# **myVision**

Bedienungsanleitung

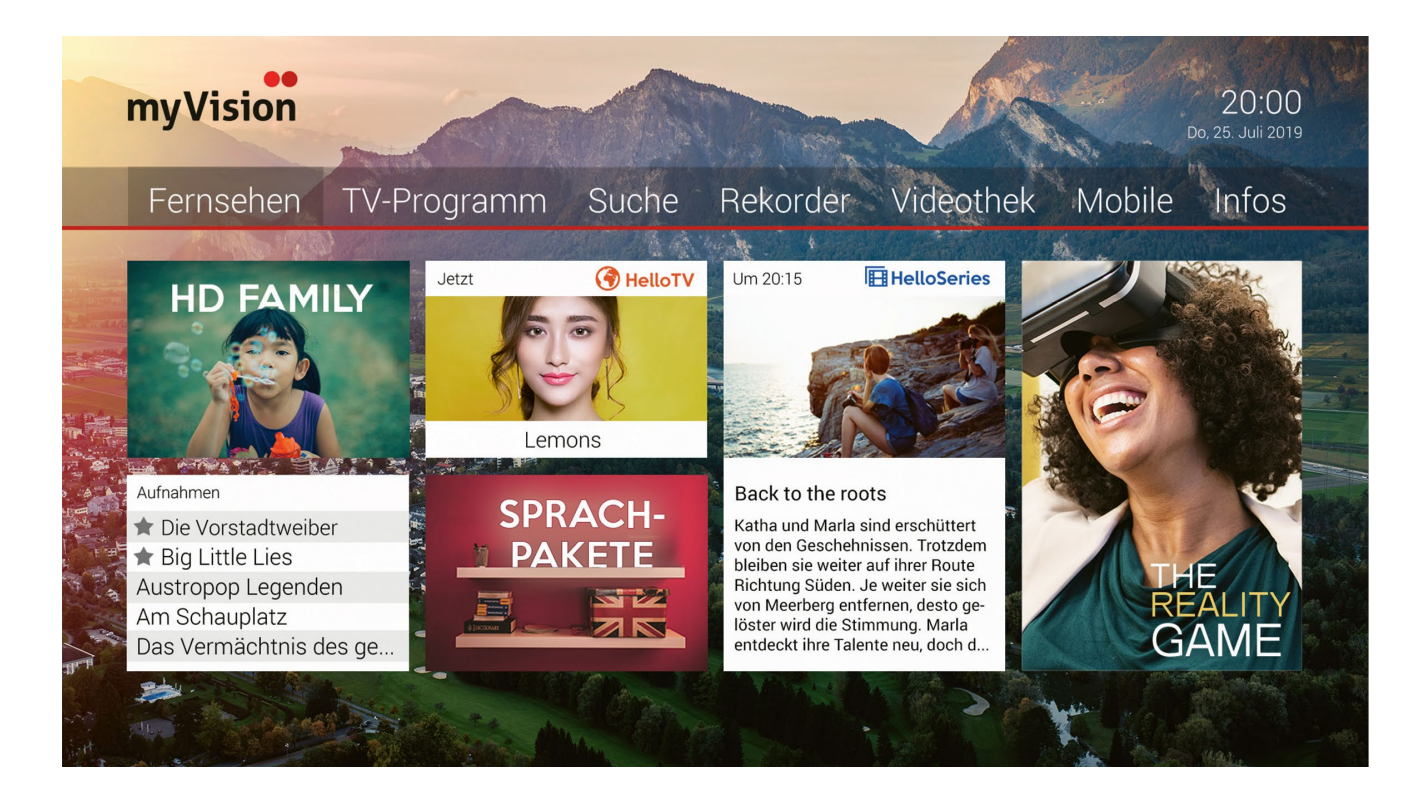

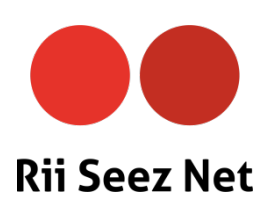

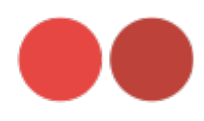

# **Inhaltsverzeichnis**

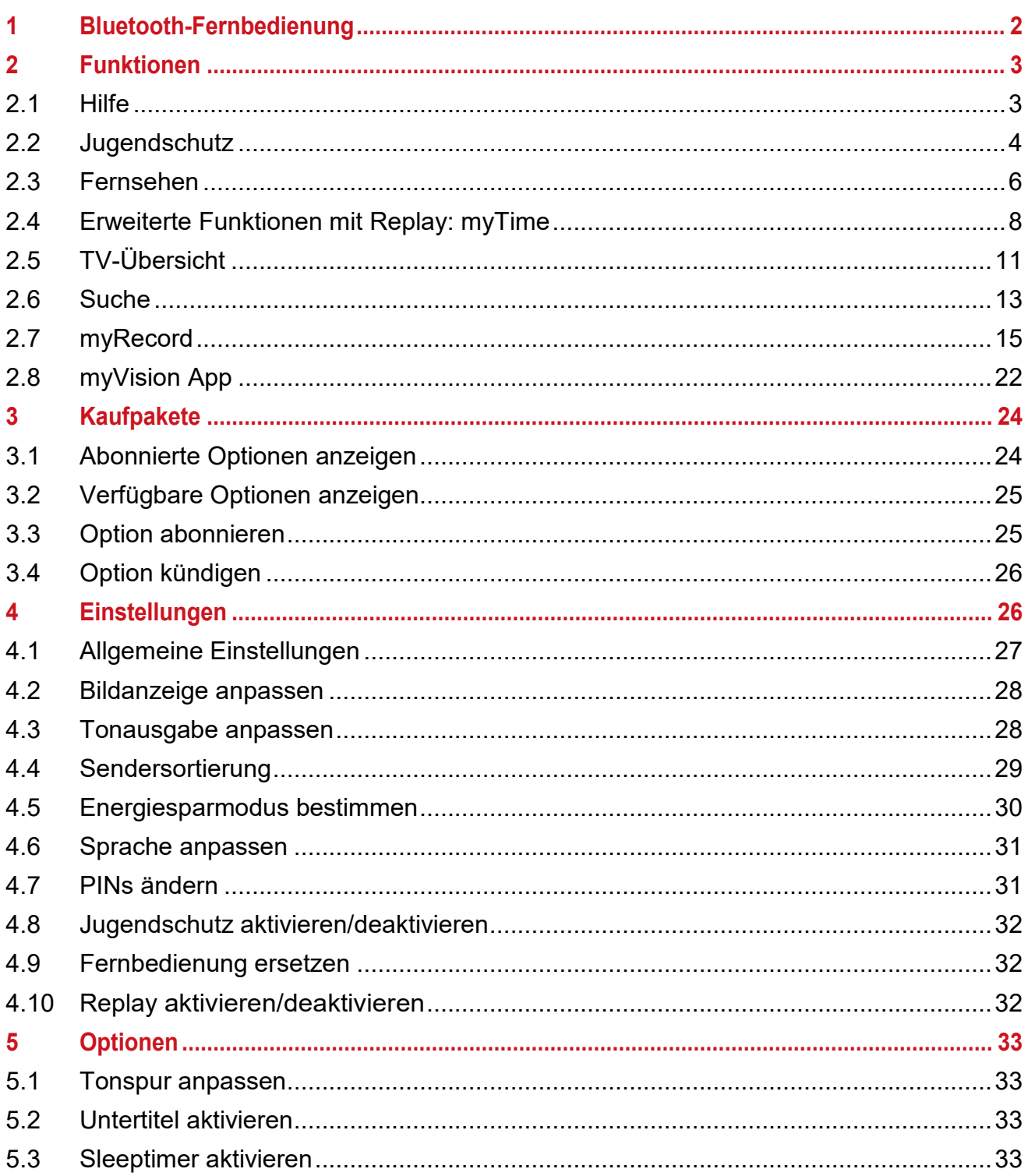

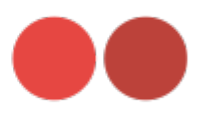

# <span id="page-2-0"></span>**1 Bluetooth-Fernbedienung**

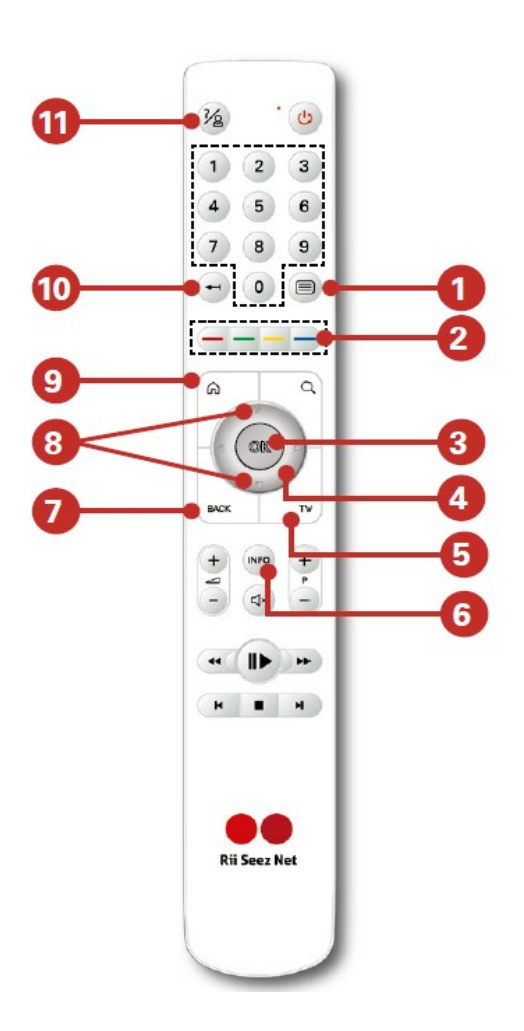

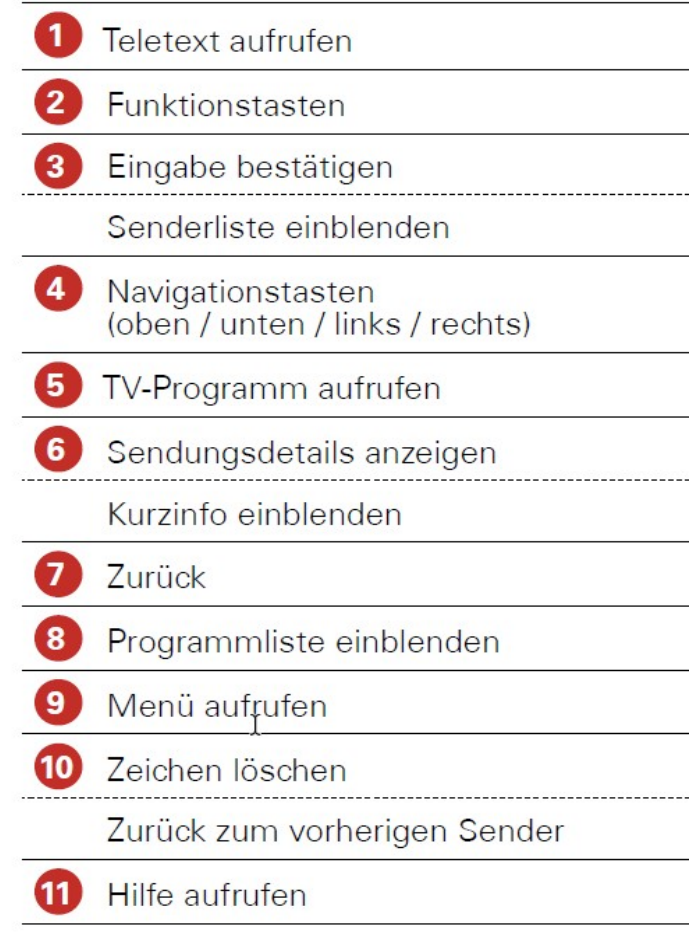

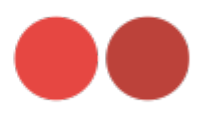

# <span id="page-3-0"></span>**2 Funktionen**

Die Benutzeroberfläche bietet die folgenden Funktionen:

- **Hilfe:** Tastenbelegung der Fernbedienung anzeigen
- **Jugendschutz:** Blockieren unangemessener Inhalte
	- **Fernsehen:** Informationen zu Sendungen anzeigen und Replay verwenden
- **TV-Programm:** Alle Programme auf einen Blick
- **Suche:** Nach Filmen und Sendungen suchen
- **Rekorder:** Lieblingssendungen und -serien aufnehmen
- **Videothek:** Filme ausleihen

# <span id="page-3-1"></span>**2.1 Hilfe**

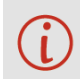

Unter Einstellungen > Allgemein können Sie festlegen, ob bzw. wann die Hilfe automatisch angezeigt werden soll (Auto-Hilfe).

Wenn Sie wissen möchten, welche Tasten der Fernbedienung in der jeweiligen Ansicht (TV-Programm, Rekorder etc.) belegt sind, können Sie die Hilfe einblenden. Im Einstellungsmenü können Sie festlegen, ob die Hilfe automatisch angezeigt werden soll oder nur dann, wenn Sie die Hilfetaste auf der Fernbedienung drücken (siehe Kapitel **Einstellungen** Abschnitt **Auto-Hilfe** anzeigen).

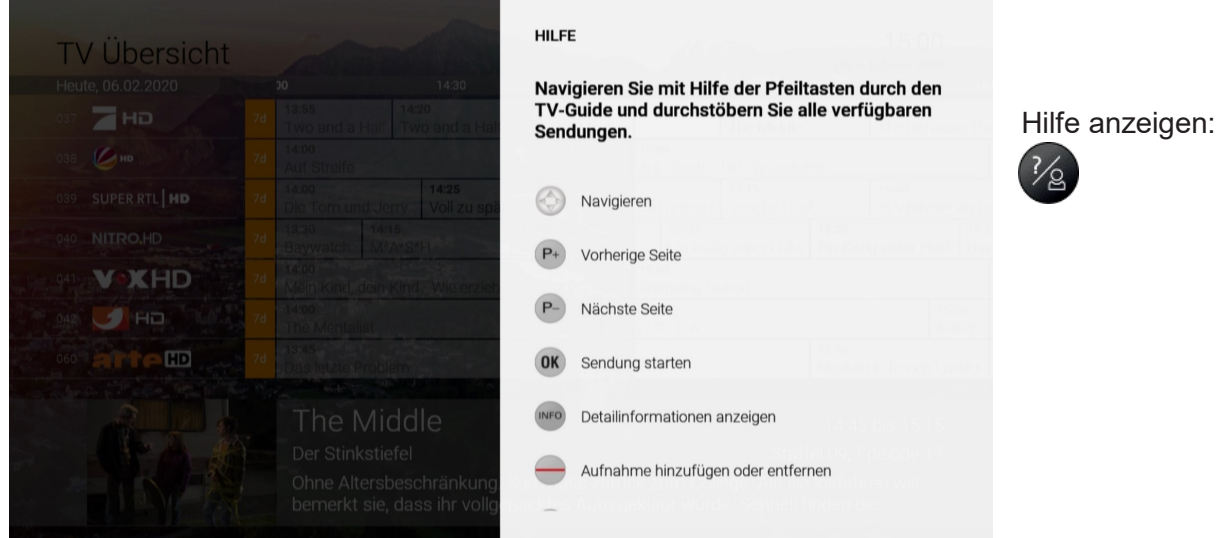

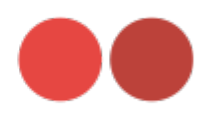

# <span id="page-4-0"></span>**2.2 Jugendschutz**

Manche Sendeanstalten übermitteln keine Daten zur Altersfreigabe. Dadurch kann es sein, dass die Jugendschutz-Einstellungen unwirksam sind.

SchützenSie jüngereFamilienmitglieder vor unangemessenen Inhalten durch Aktivieren derEinstellung Jugendschutz. Wenn Sie Jugendschutz aktivieren, werden nur solche Inhalte sofort angezeigt, welche der von Ihnen eingestellten Altersfreigabe (FSK) entsprechen. Alle anderen Inhalte sind gesperrt und können nur durch Eingabe der Jugendschutz-PIN freigeschaltet werden.

Folgende Inhalte sind durch den Jugendschutz-PIN geschützt:

- Fernsehen (Live und Replay)
- Aufnahmen
- Filme der Videothek

#### *Jugendschutz aktivieren/deaktivieren*

Jugendschutz können Sie unter **Einstellungen > Jugendschutz** aktivieren bzw. deaktivieren. Wählen Sie hierfür das gewünschte FSK-Level aus.

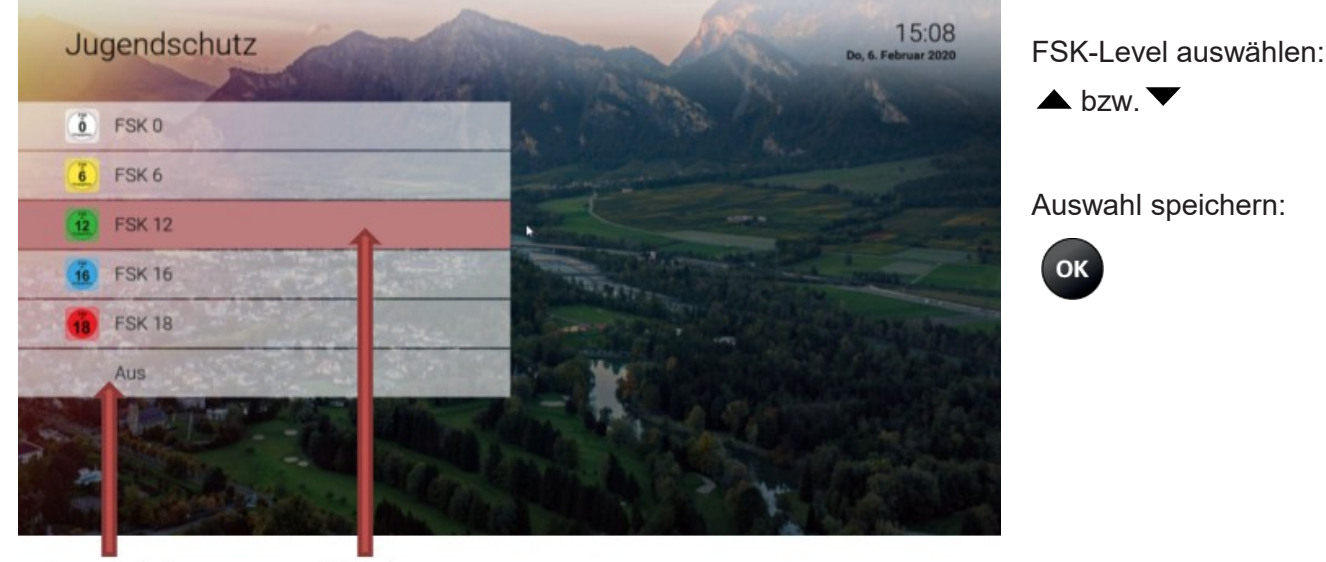

Jugendschutz deaktivieren

Aktiviertes FSK-Level

#### *Sperre von Inhalten vorübergehend aufheben*

Sie können die Sperre durch die Jugendschutz-Einstellungen vorübergehend aufheben. Die Altersfreigabe wird dann auf die angegebene Stufe angehoben. Sie können den Jugendschutz jederzeit im Einstellungsmenü bearbeiten oder deaktivieren.

Um die Sperre vorübergehend aufzuheben, gebenSie Ihren **Jugendschutz-PIN** ein, wenn Sie dazu aufgefordert werden.

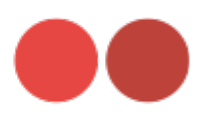

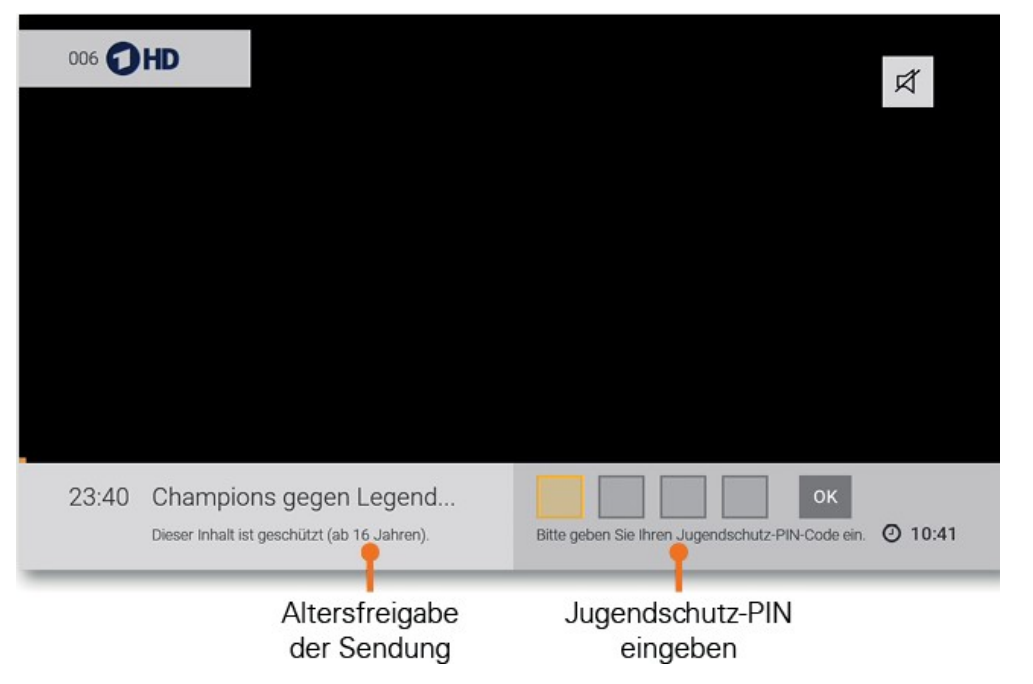

#### Jugendschutz Fernsehen

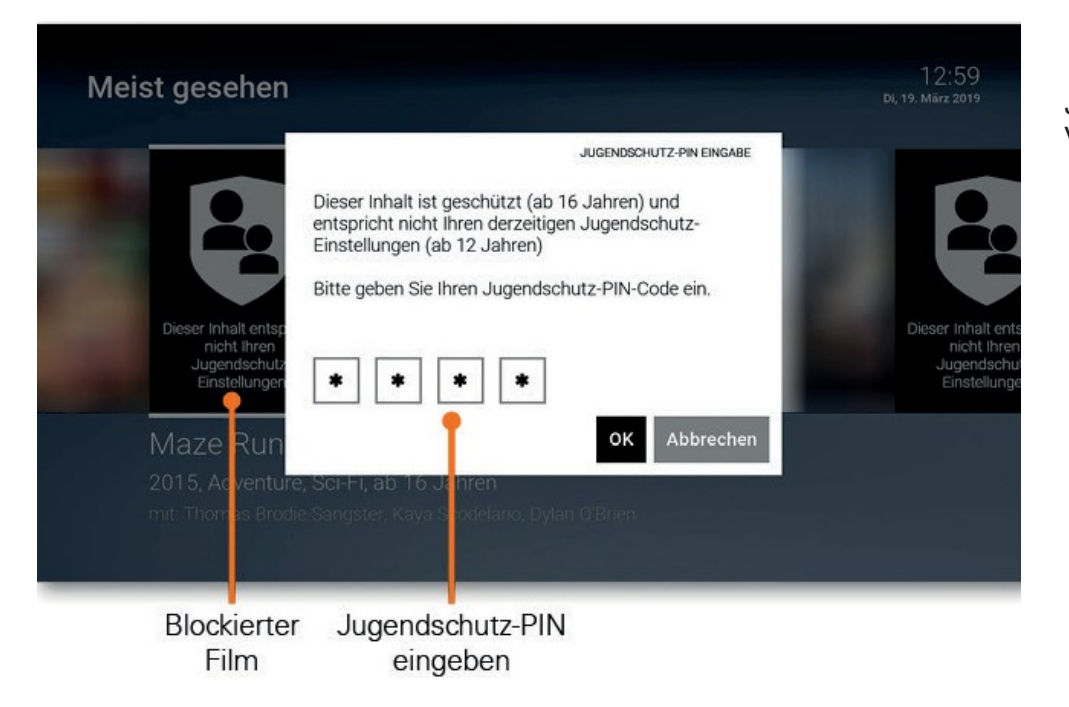

Jugendschutz Videothek

DievorübergehendehöhereAltersfreigabebleibtbestehen,biseinesderfolgenden Ereignisse eintritt:

- Wechsel der Set-Top-Box in den Stand-by-Modus
- Neustart der Set-Top-Box
- Täglich um 4.00Uhr

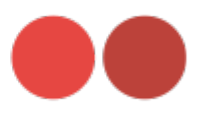

# <span id="page-6-0"></span>**2.3 Fernsehen**

In der Betriebsart **Fernsehen** stehen Ihnen folgende Funktionen zur Verfügung:

- Senderliste einblenden
- Programmliste einblenden
- Kurzinfo einblenden
- Sendungsdetails anzeigen
- Erweiterte Funktionen mitReplay

#### *Senderliste einblenden*

In der Senderliste werden alle abonnierten Sender in Form einer Liste aufgeführt. Die Sortierung entspricht der TV-Sendersortierung im Einstellungsmenü (siehe Kapitel **Einstellungen** Abschnitt **Sendersortierung/Favoritenliste** erstellen)**.**

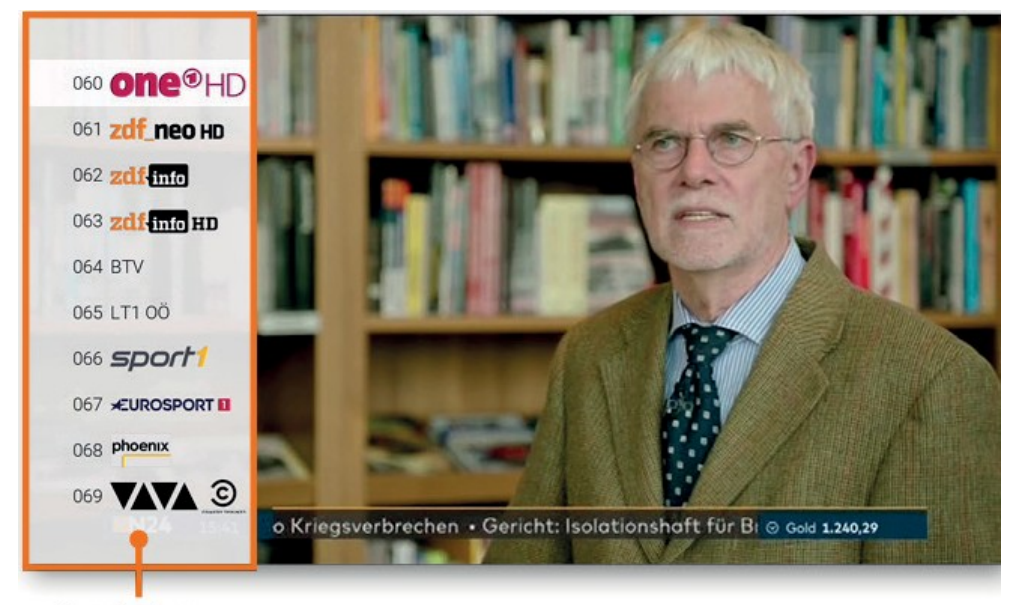

**Senderliste** einblenden:

OK

Senderliste

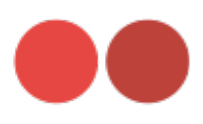

# *Programmliste einblenden*

Die Programmliste stellt das aktuelle Programm des jeweiligen Senders dar. Wenn der Sender über Replay verfügt, können Sie zu vergangenen Sendungen navigieren und diese direkt starten.

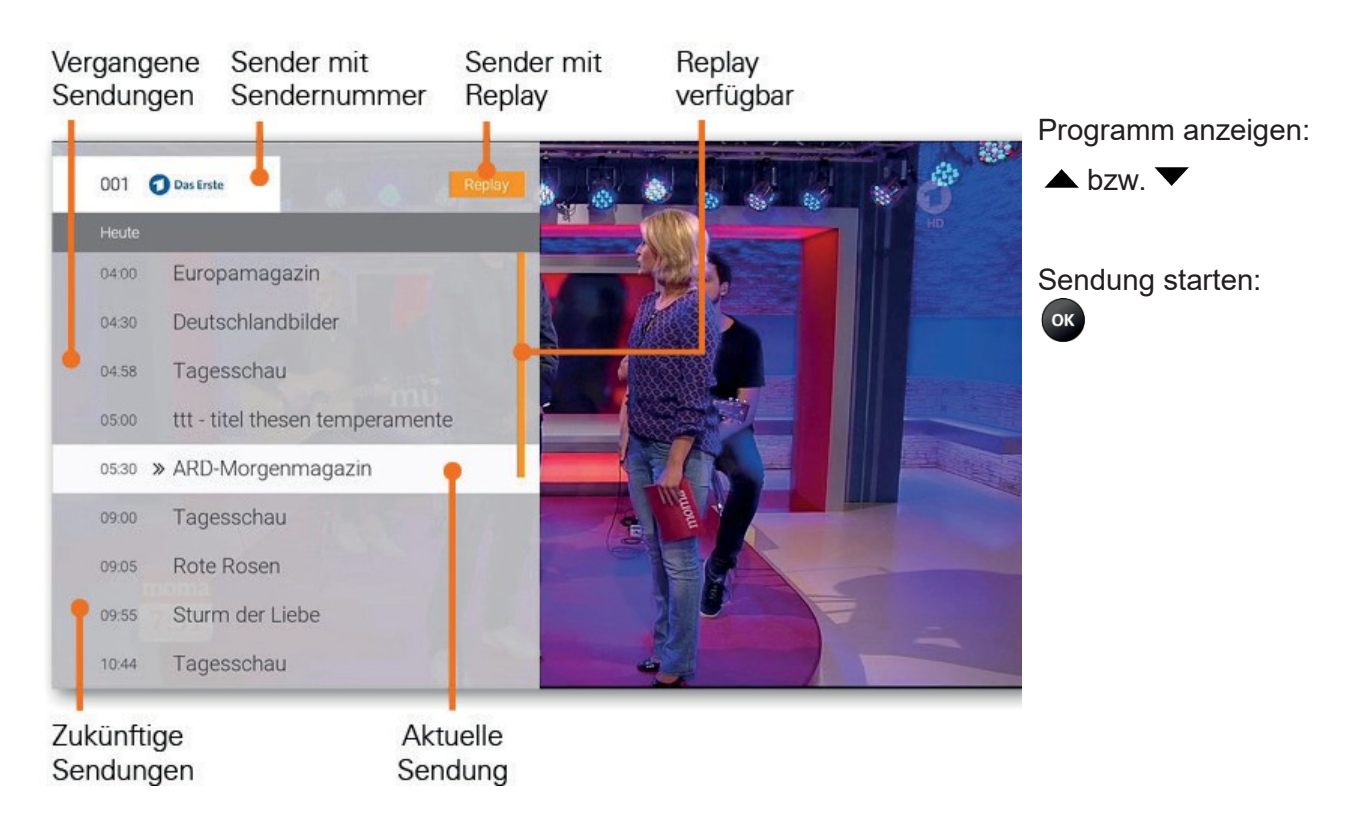

# *Kurzinfo einblenden*

Die Kurzinfo zeigt Informationen zur aktuellen und zur nächsten Sendung an. Sie wird am unteren Bildschirmrand eingeblendet.

Sender mit Sendungs-Sendernummer fortschritt

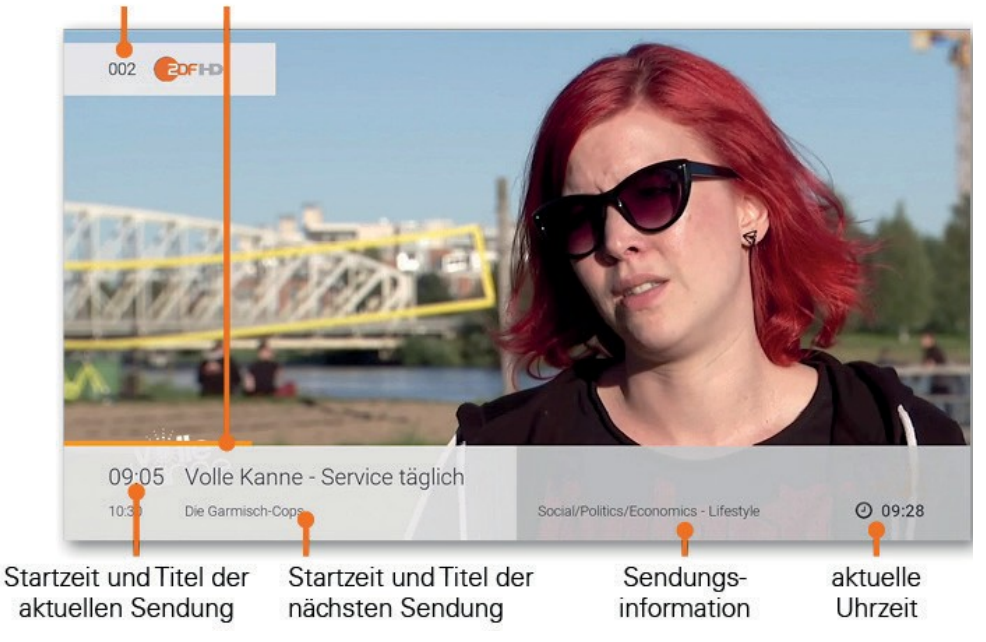

Kurzinfo einblenden:

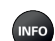

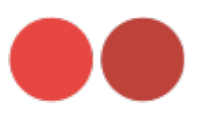

# *Sendungsdetails anzeigen*

In den Sendungsdetails finden Sie Zusatzinformationen zur ausgewählten Sendung.

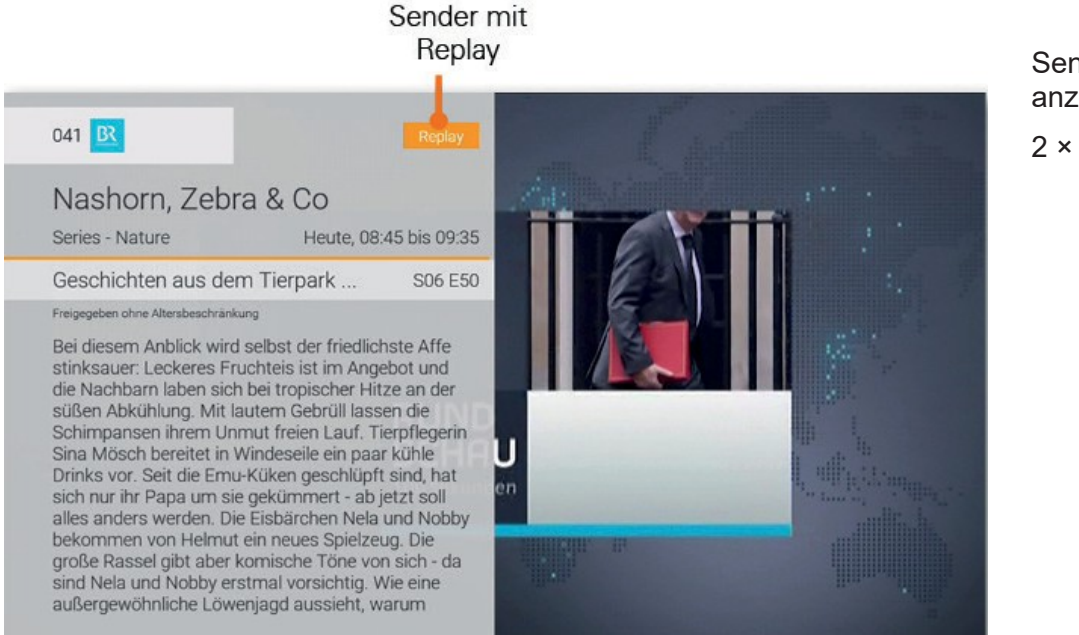

**Sendungsdetails** anzeigen:

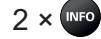

# <span id="page-8-0"></span>**2.4 Erweiterte Funktionen mit Replay: myTime**

Mit Replay können Sie verpasste Sendungen abrufen, die bis zu einer bestimmten Anzahl an Stunden oder Tagen zuvor ausgestrahlt wurden. Sender, die über die Funktion Replay verfügen, erkennen Sie am Icon Replay in der Kurzinfo, der Programmliste sowie den Sendungsdetails. Wie viele Stunden Replay ein Sender zur Verfügung stellt, erkennen Sie anhand der angezeigten Zeitspanne (z. B. 30 h, 7 d) in der Programmliste.

Sender mit Replay ermöglichen folgende Funktionen:

- Eine bereits vergangene Sendung starten
- Vor- bzw. Zurückspulen einer laufenden Sendung
- Laufende Sendung pausieren(Pause/Play)

# *Vergangene Sendung starten*

Es gibt mehrere Möglichkeiten, um eine vergangene Sendung zu starten:

- In den Sendungsdetails derSendung
- In der Programmliste
- In der TV-Übersicht
- In der Detailansicht der Sendung

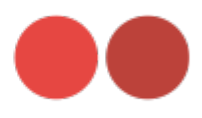

# *Vergangene Sendung in den Sendungsdetails der Sendung starten*

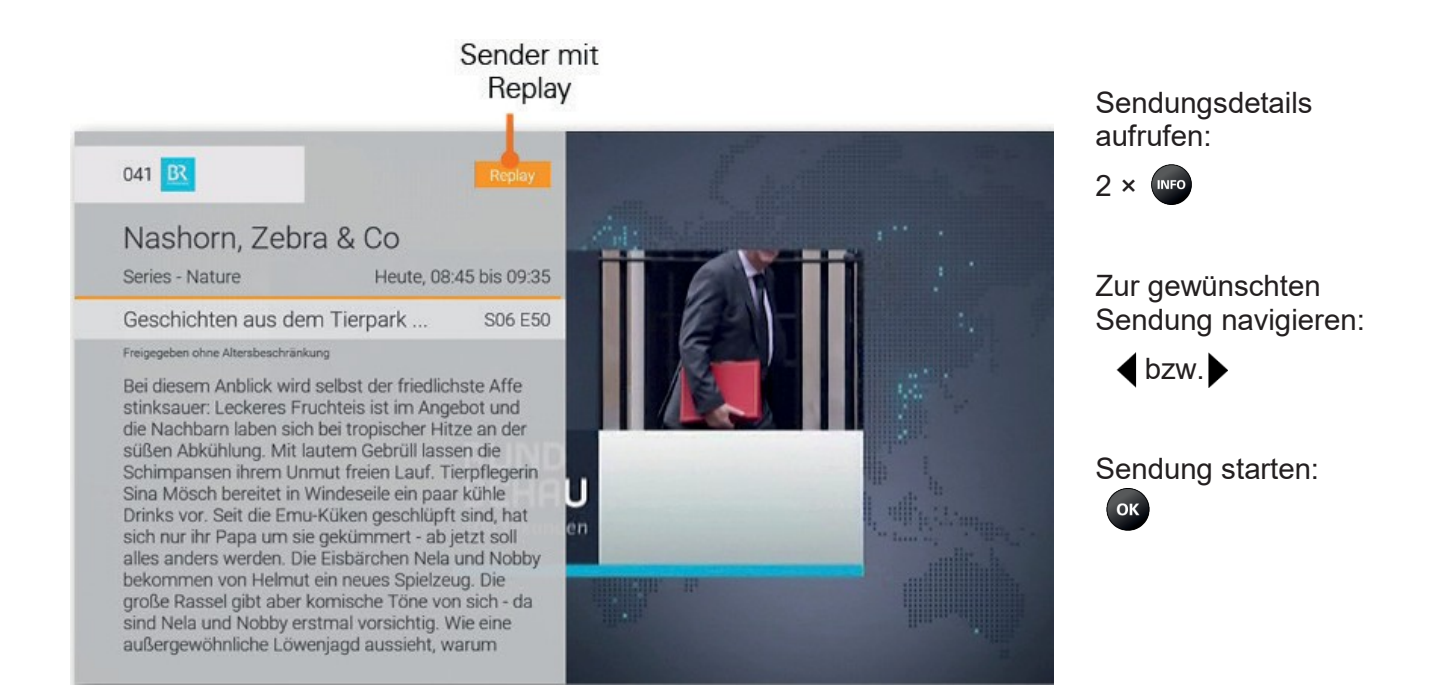

#### *Vergangene Sendung in der Programmliste starten*

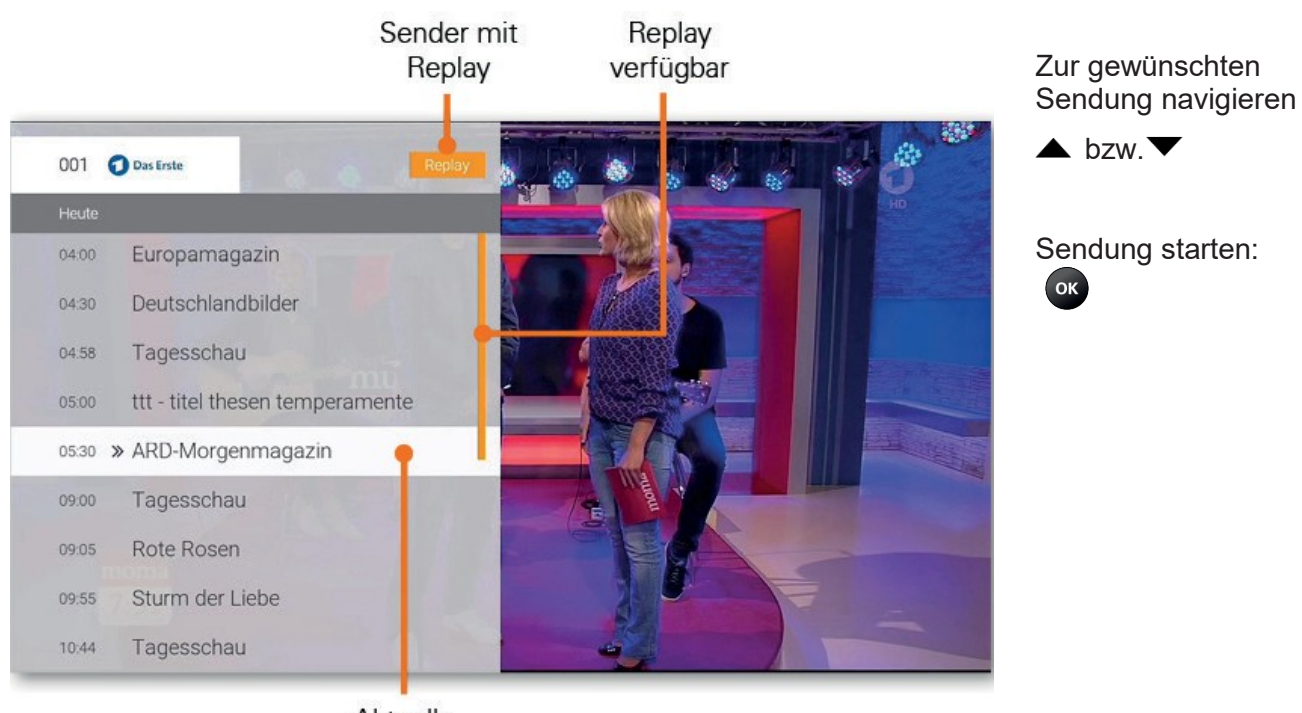

Aktuelle Sendung

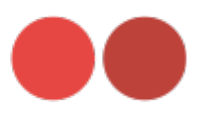

# *Vergangene Sendung in der TV-Übersicht starten*

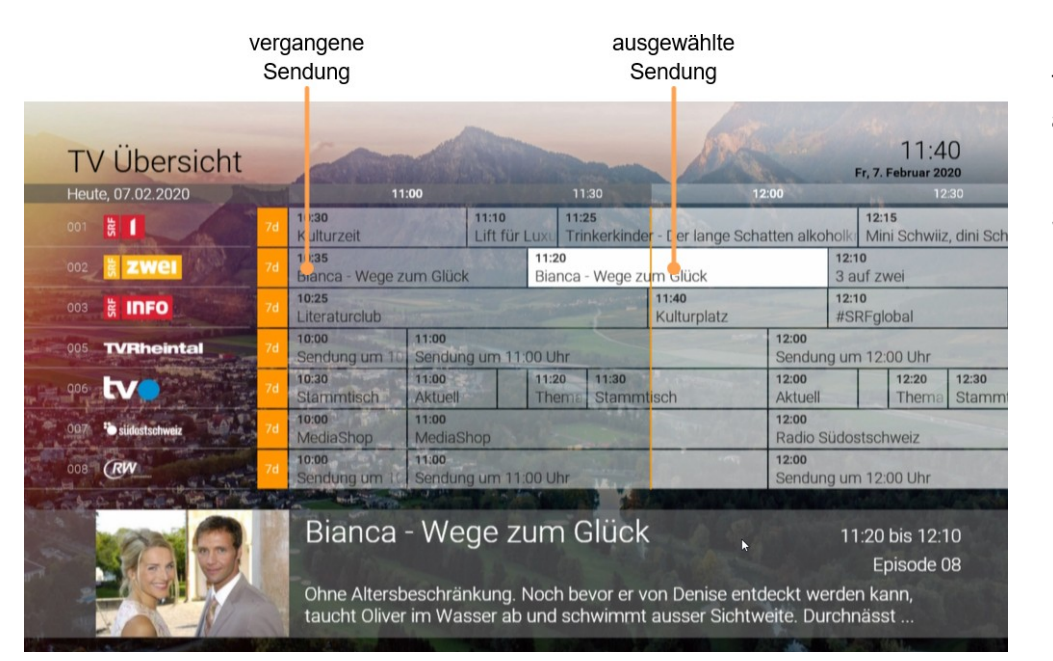

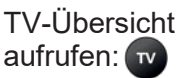

Sendung starten:

OK

# *Vergangene Sendung in den Sendungsdetails der TV-Übersicht starten*

 $\blacksquare$ 

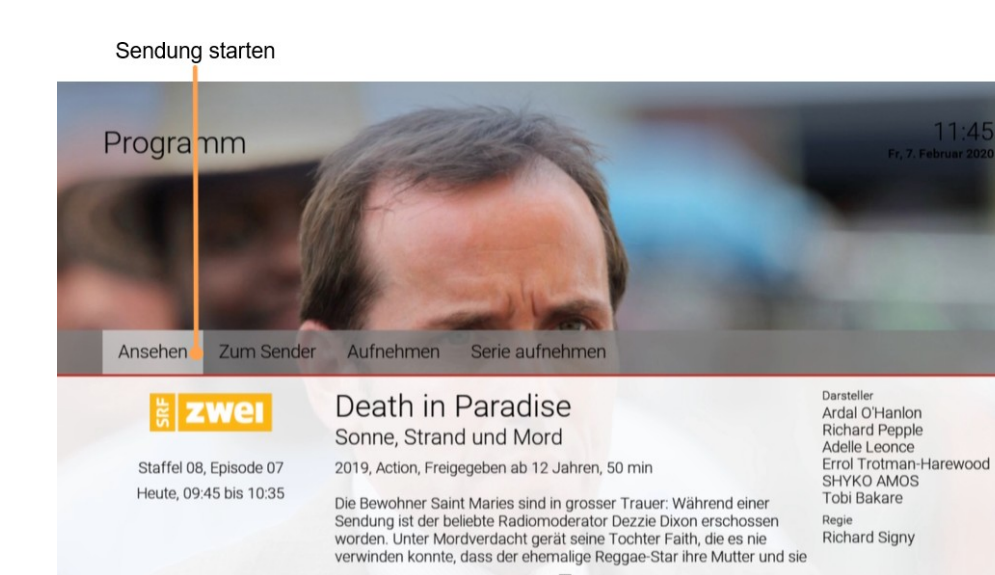

TV-Übersicht aufrufen:

 $\overline{\mathbf{r}}$ 

 $11.4F$ 

<sub>Regie</sub><br>Richard Signy

**Sendungsdetails** aufrufen: **INFO** 

Zur Schaltfläche «Ansehen» navigieren

Sendung starten:OK

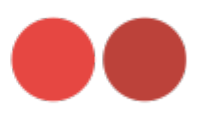

Vor-/Zurückspulen:  $bzw$  $Dz$ 

Schnelles Vor- /Zurückspulen:  $\blacksquare$  bzw.  $\blacksquare$ 

# *Vor- bzw. Zurückspulen einer laufenden Sendung*

Während einer laufenden Sendung können Sie vor- oder zurückspulen. Anhand der Anzeige des Sendungsfortschritts erkennen Sie, an welcher Stelle in der Sendung Sie sich gerade befinden.

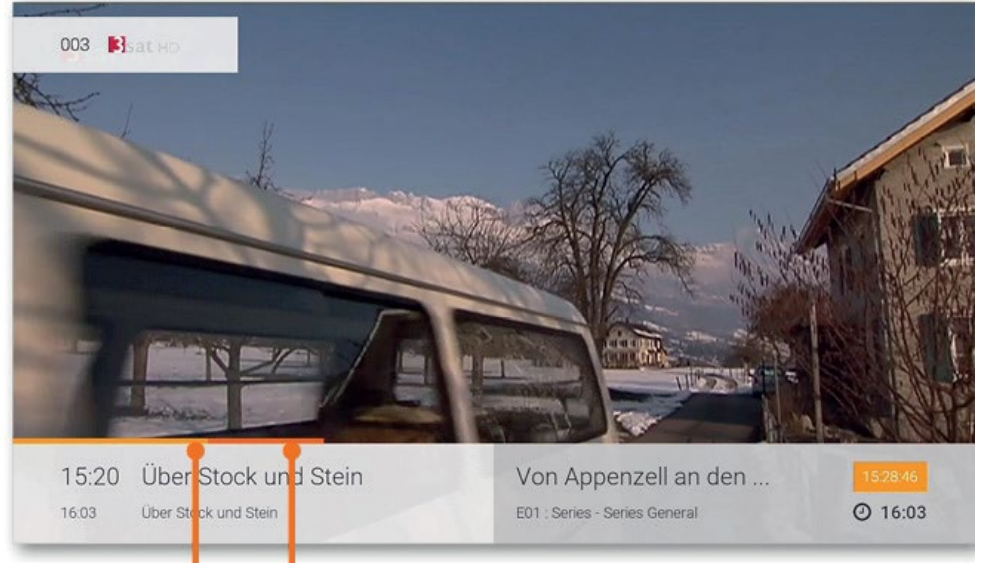

Aktueller Vorspulen Sendungsfortschritt

#### *Laufende Sendung pausieren*

Während einer laufenden Sendung können Sie die Wiedergabe pausieren und zu einem späteren Zeitpunkt fortsetzen.

Sendung pausieren: **II** 

Sendung fortsetzen: Derneut drücken

# <span id="page-11-0"></span>**2.5 TV-Übersicht**

Die TV-Übersicht stellt alle Sender und Sendungen in Form einer Matrix dar. Folgende Funktionen stehen zur Verfügung:

- Im Programm navigieren
- Datum und Uhrzeit auswählen
- Detailansicht anzeigen
- Sendung starten
- Sendung aufnehmen (Einzelaufnahme/Serienaufnahme)

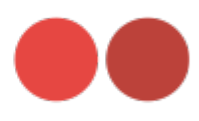

# *In TV-Übersicht navigieren*

Navigieren Sie in der TV-Übersicht mithilfe der Fernbedienung.

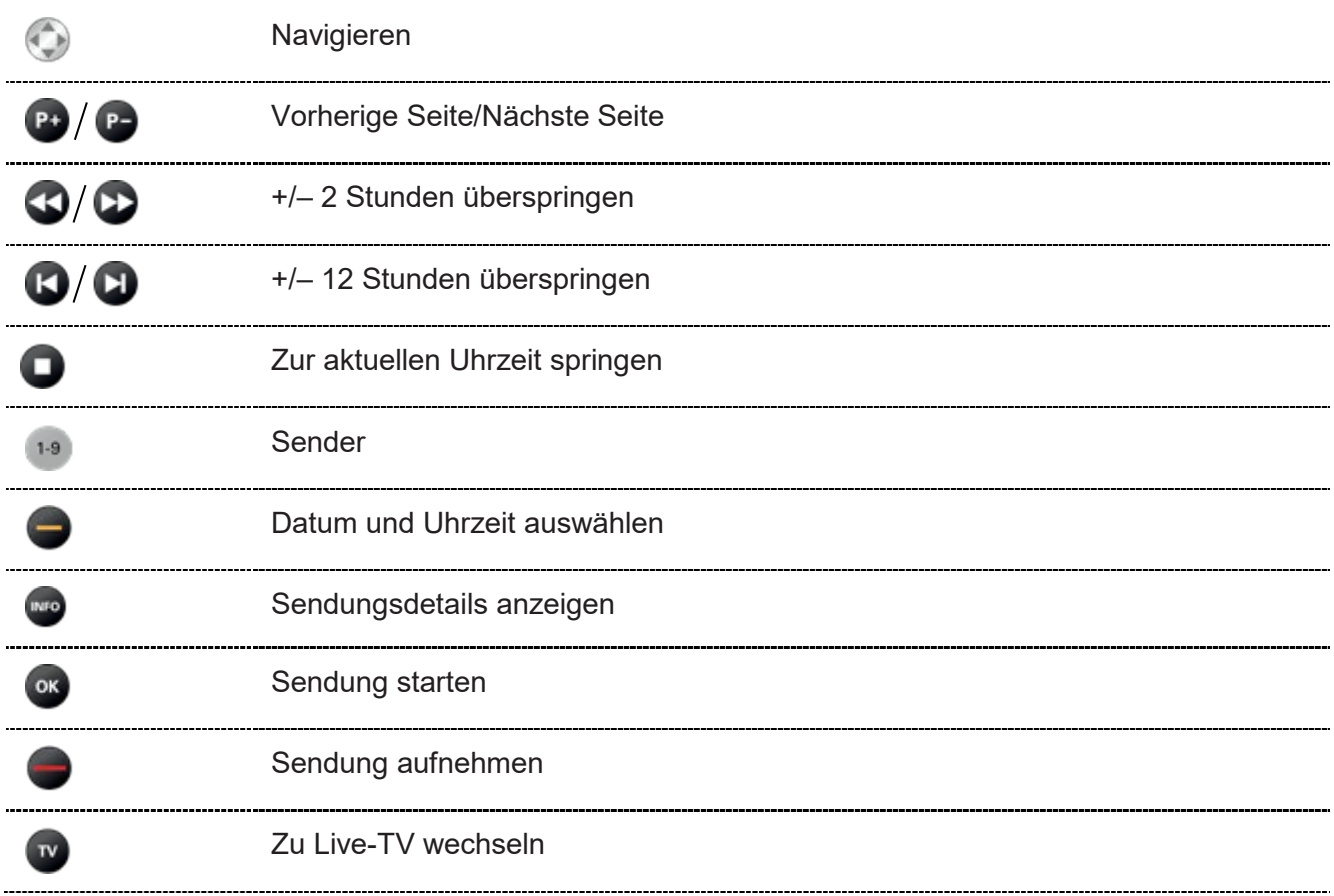

# *Datum und Uhrzeit auswählen*

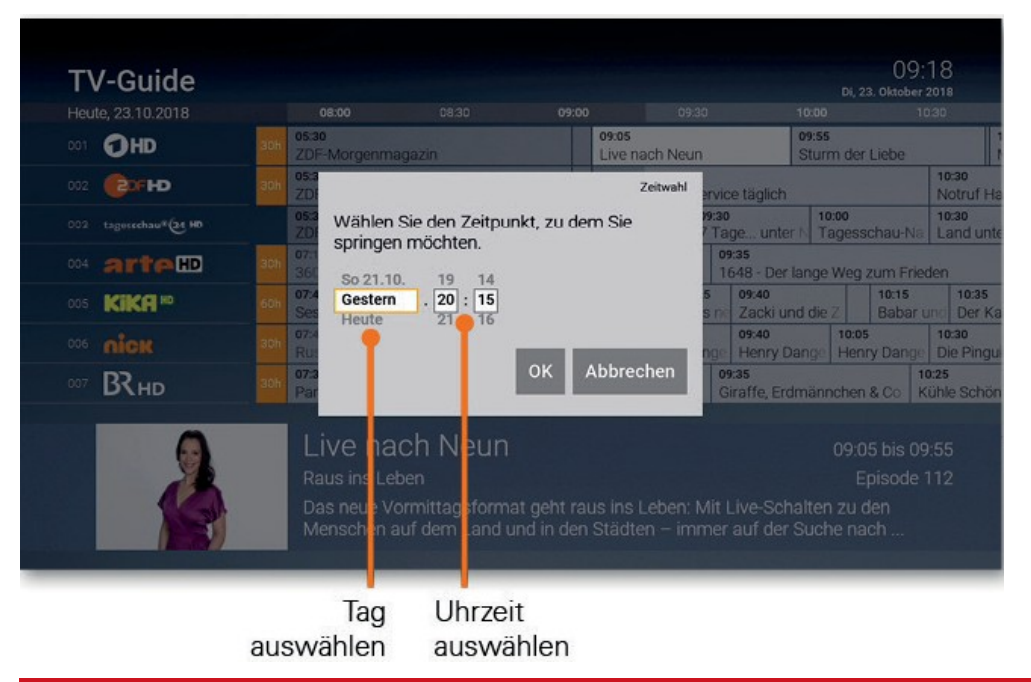

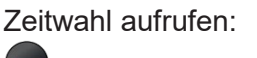

Datum/Uhrzeit auswählen:

Mit *OK* bestätigen

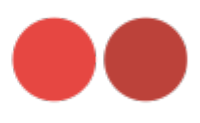

# *Detailansicht anzeigen*

Zu den meisten Sendungen können Sie zusätzlich eine Detailansicht anzeigen. Von hier aus haben Sie die Möglichkeit, die Sendung direkt anzusehen oder sie aufzunehmen.

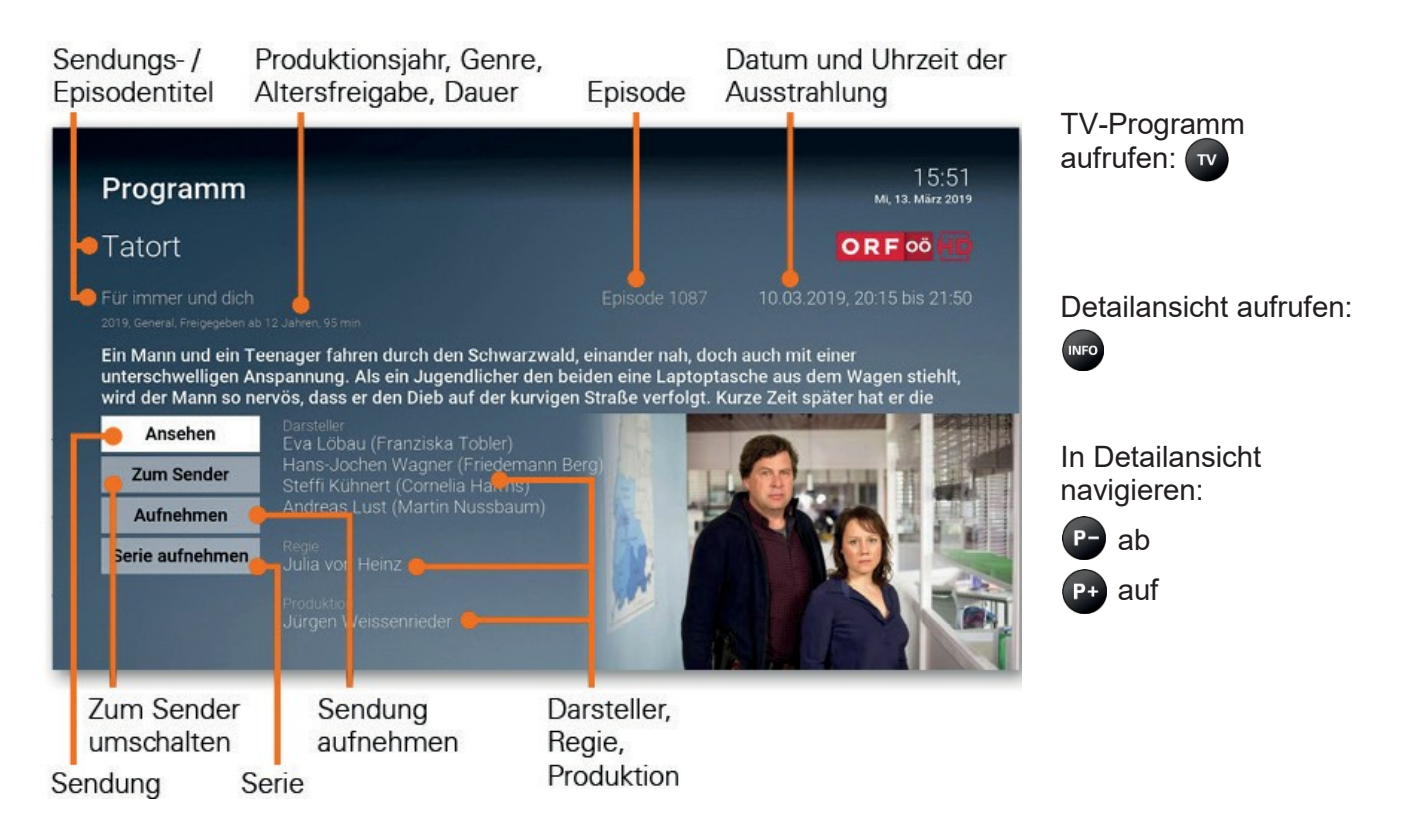

# <span id="page-13-0"></span>**2.6 Suche**

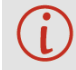

Sie können die Suche direkt mit der Fernbedienung aufrufen. Drücken Sie dazu die Taste $\bigcirc$ .

Verwenden Sie die Suche, um gewünschte Sendungen, Filme oder Aufnahmen zu finden. Die Suchergebnisse werden in folgender Reihenfolge dargestellt:

- Filme aus der Videothek
- Sendungen, die bereits ausgestrahlt wurden (Replay)
- Zukünftige Sendungen
- Aufnahmen

Anhand der Suchbegriffe werden folgende Inhalte durchsucht:

- Sendungstitel (Live, Replay, Aufnahmen)/Filmtitel
- Schauspielernamen
- **Beschreibungstext**

Ihre bereits verwendeten Suchbegriffe werden gespeichert.

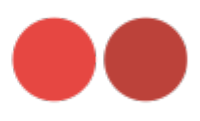

# *Suchbegriff eingeben*

Geben Sie den gewünschten Suchbegriff mithilfe der angezeigten Buchstaben ein.

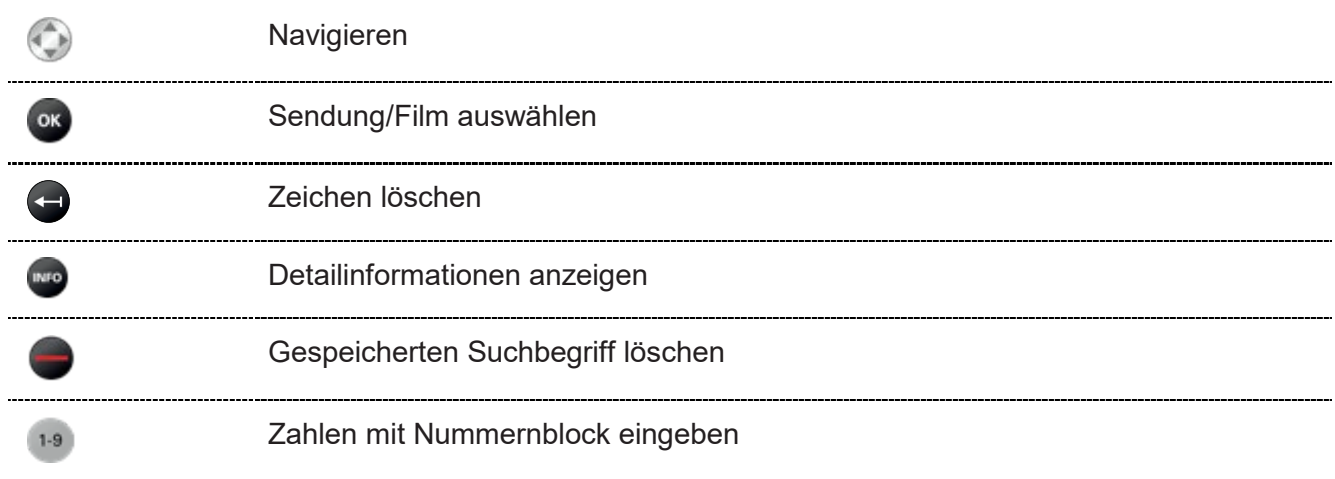

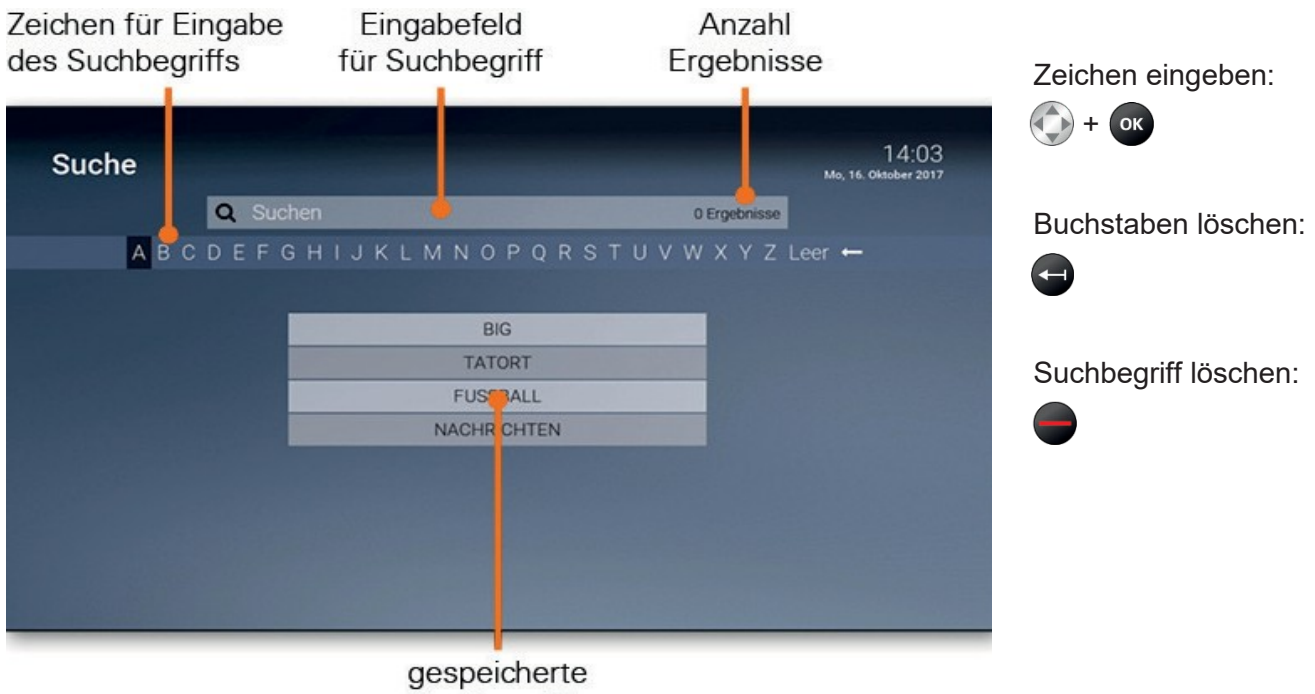

Suchbegriffe

# *Gespeicherten Suchbegriff erneut verwenden*

- 1. Suchbegriff mithilfe der Pfeiltasten der Fernbedienung auswählen
- 2. Taste or drücken

# *Gespeicherten Suchbegriff löschen*

Sie können Suchbegriffe aus der Liste löschen.

- 1. Suchbegriff mithilfe der Pfeiltasten der Fernbedienung auswählen
- 2. Taste drücken

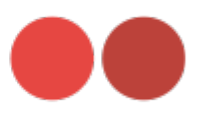

# <span id="page-15-0"></span>**2.7 myRecord**

Im Menü myRecord können Sie alle Aufnahmen abrufen, welche geplant oder bereits abgeschlossen sind:

- **Meine Aufnahmen:** Zeigt eine Liste aller Einzelaufnahmen
- **Meine Serien:** Zeigt eine Liste aller Serienaufnahmen
- **Meine geplanten Aufnahmen:** Zeigt eine Liste aller geplanten Aufnahmen

Aufgenommene oder für eine Aufnahme geplante Sendungen erkennen Sie an einer roten Markierung(Punkt/Balken):

Kurzinfo/Sendungsübersicht/Sendungsdetails:

TV-Übersicht:

#### *Einzelne Sendung aufnehmen*

Sie können mehrere Sendungen gleichzeitig aufnehmen, unabhängig davon, ob diese zur gleichen Zeit bzw. auf unterschiedlichen Sendern ausgestrahlt werden.

Wenn Sie eine Sendung aufnehmen wollen, drücken Sie die rote Funktionstaste bzw. aktivieren Sie die Schaltfläche **Aufnehmen**. Hat die Sendung bereits begonnen, kann je nach Sender auch bis zu einer bestimmten Zeit in der Vergangenheit aufgenommen werden (Replay). Sie können Sendungen aus unterschiedlichen Ansichten heraus aufnehmen:

- **TV-Übersicht:** Taste **drücken**
- **Detailansicht der Sendung:** Schaltfläche **Aufnehmen**
- Während die Sendung ausgestrahlt wird: Tastenducken
- **Sendungsdetails der Sendung: Taste drücken**
- **Programmliste: Taste drücken**

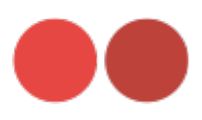

#### *Serie aufnehmen*

Gehen Sie genauso vor, wie in Abschnitt **Einzelne Sendung aufnehmen** beschrieben. Wenn die Sendung Teil einer Serie ist, können Sie auswählen, ab welcher Episode die Aufnahme beginnen soll. Serienaufnahmen können nur für die Zukunft eingerichtet werden.

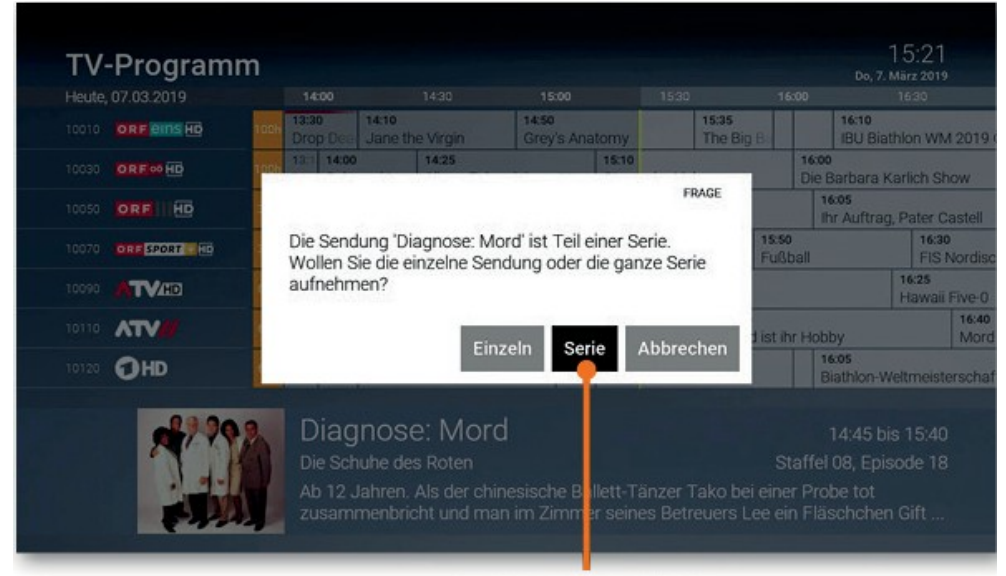

Serie aufnehmen

# *Geplante Aufnahmen anzeigen*

Geplante Serienaufnahmen sind mit dem Symbol gekennzeichnet.

Unter**Meine geplantenAufnahmen**werdenallegeplantenAufnahmeninFormeiner Liste angezeigt.

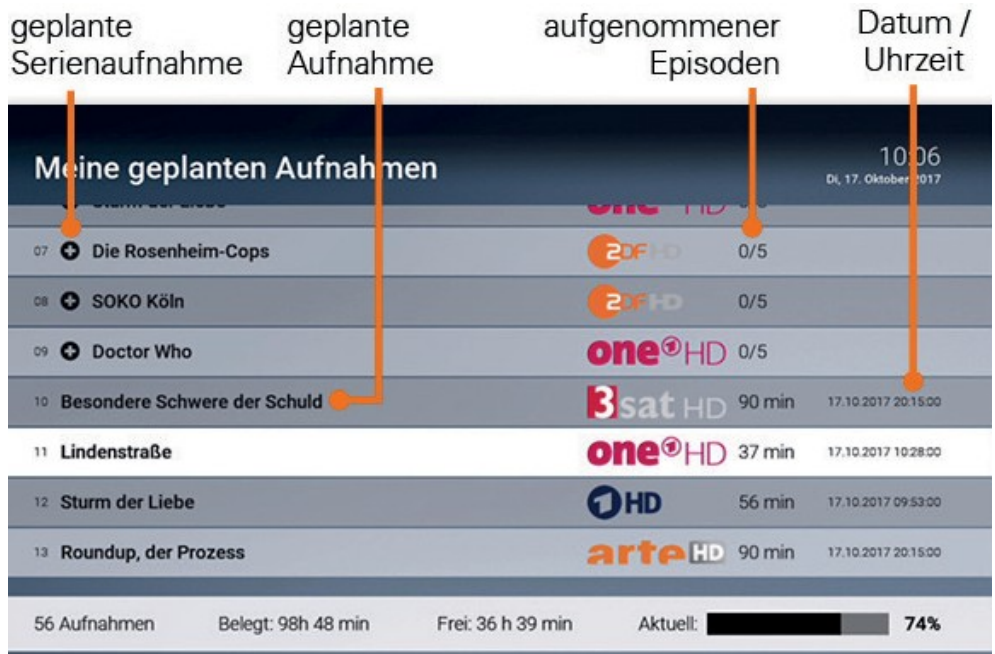

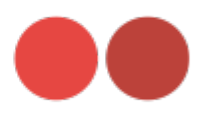

# *Abspielen von Aufnahmen*

Neue Aufnahmen sind mit einem \* gekennzeichnet.

Je nachdem, ob es sich bei der Aufnahme um eine einzelne Sendung oder eine Serienaufnahme handelt, können Sie Ihre Aufnahmen unter einem der folgenden Menüpunkt abrufen:

- **Meine Aufnahmen:** Einzelaufnahmen
- **Meine Serien:** Serienaufnahmen

# *Einzelaufnahme abspielen*

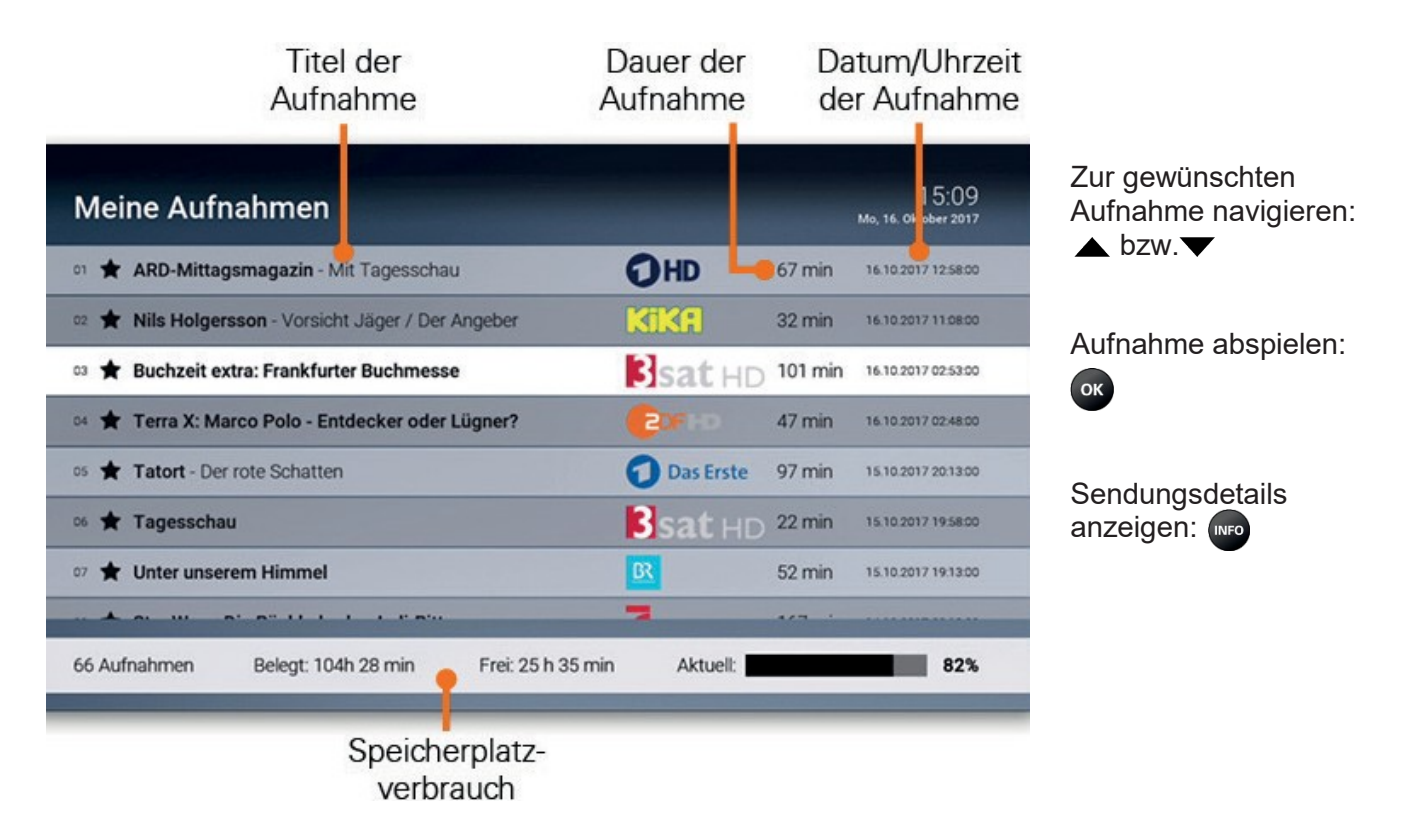

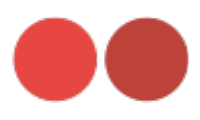

# *Serienaufnahme abspielen*

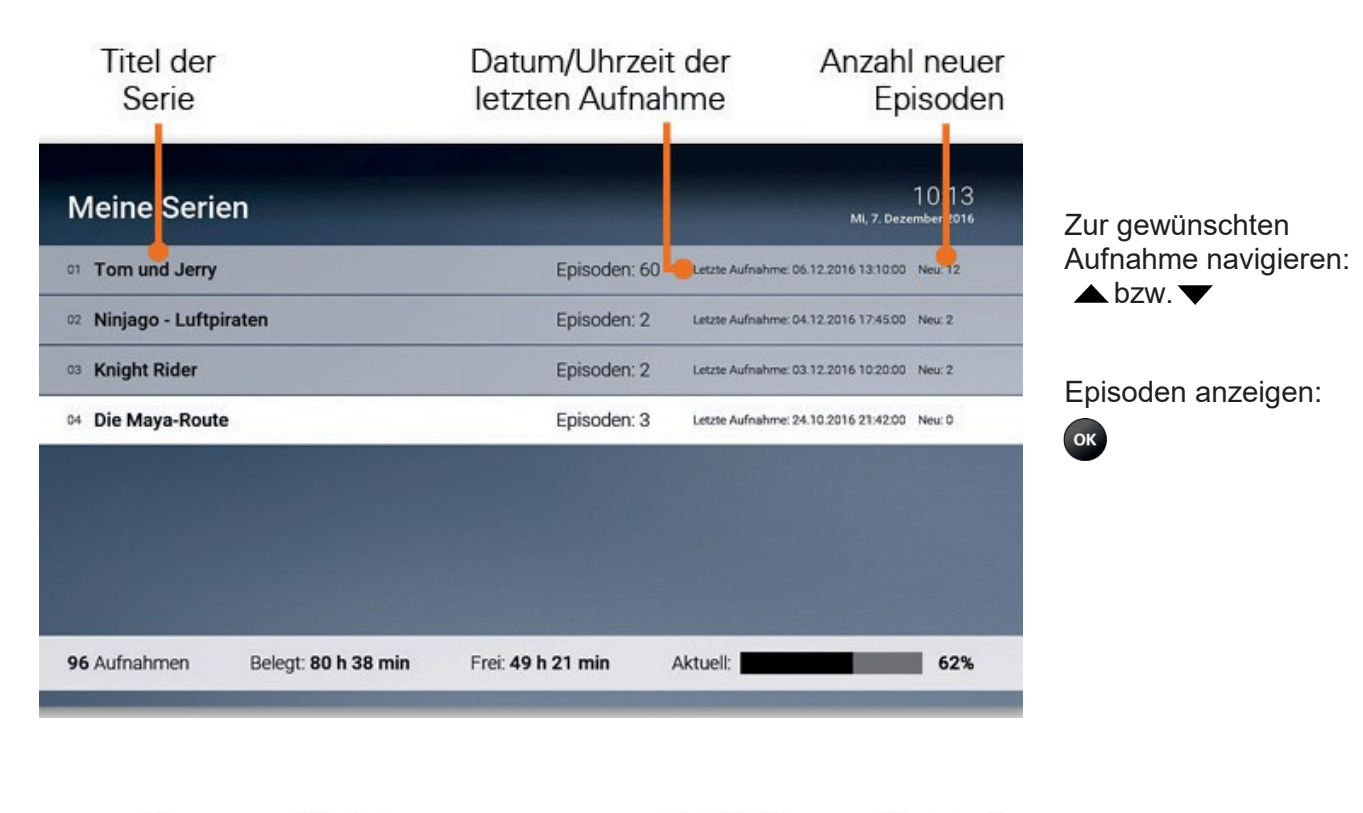

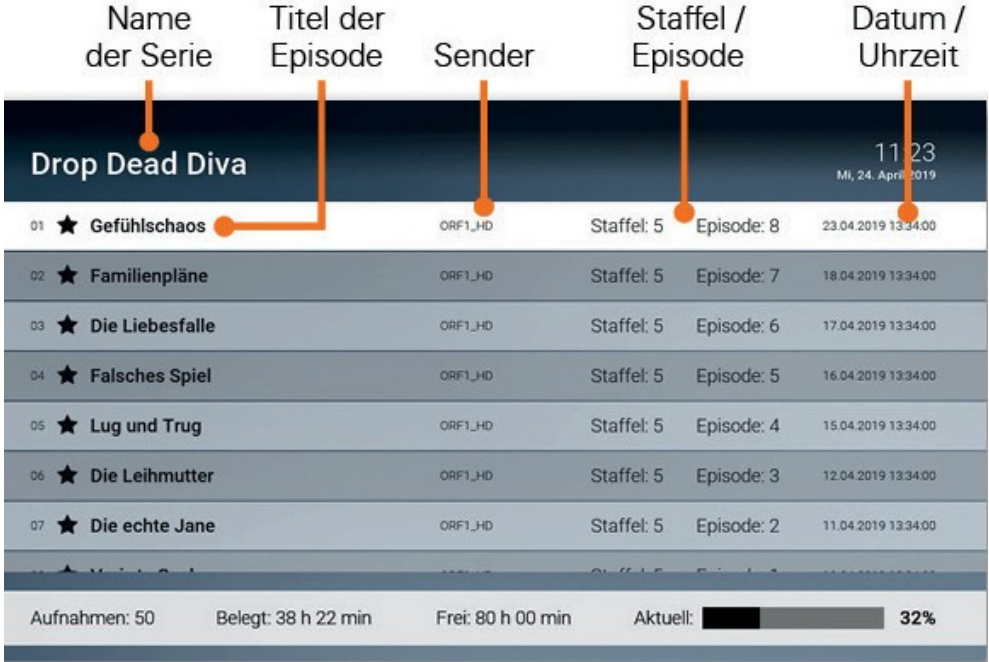

Zur gewünschten Aufnahme navigieren:  $\triangle$  bzw. $\blacktriangledown$ 

Aufnahme abspielen:

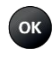

**Sendungsdetails** anzeigen:

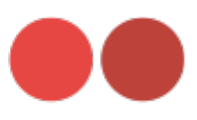

# *Aufnahmen löschen*

Löschen Sie beendete oder geplante Aufnahmen, wenn Sie diese nicht mehr benötigen oder um Speicherplatz für neue Aufnahmen freizugeben.

# *Geplante Aufnahmen löschen*

Geplante Aufnahmen können Sie in folgenden Ansichten löschen:

- **Rekorder > Geplante Aufnahmen**
- **TV-Übersicht**

Zum Löschen von geplanten Aufnahmen gehen Sie wie folgt vor:

- 1. Menüpunkt **Rekorder > Meine Aufnahmen** aufrufen
- 2. Zur gewünschten Serienavigieren
- 3. Taste drücken
- 4. Folgenden Dialog mit <sup>ok</sup> bestätigen

#### *Serienaufnahmen löschen*

WennSie einzelne oder alle aufgenommenenEpisoden einer Serienaufnahme auf einmal löschen wollen, gehen Sie wie folgt vor:

- 1. Menüpunkt **myRecord > Meine Serien** aufrufen
- 2. Zur gewünschten Serie navigieren
- 3. Taste drücken
- 4. Folgenden Dialog mit ox bestätigen
- 5. Taste erneut drücken, um die Serienaufnahme zu beenden (optional)
- 6. Folgenden Dialog mit <sup>ok</sup> bestätigen

AlleEpisoden derSerienaufnahme und dieSerienaufnahme(optional) werden gelöscht.

#### *Serienaufnahme beenden*

Wenn Sie die Serienaufnahme beenden wollen (es werden keine weiteren Episoden aufgenommen), gehen Sie wie folgt vor:

- 1. Menüpunkt **myRecord > Meine geplanten Aufnahmen** aufrufen
- 2. Zur gewünschten Serienaufnahmenavigieren
- 3. Taste drücken
- 4. Folgenden Dialog mit ox bestätigen

DieSerienaufnahmewurde beendet.EswerdenkeineweiterenEpisoden aufgenommen. Bereits aufgenommene Episoden werden nicht gelöscht.

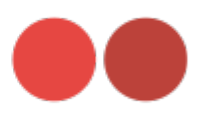

# *myVideo*

In der Videothek finden Sie aktuelle Blockbuster sowie eine grosse Auswahl an Filmhighlights der vergangenen Jahre. Um einen Film auszuleihen, müssen Sie Ihre PIN eingeben. Danach können Sie den geliehenen Film innerhalb von 48 Stunden beliebig oft anschauen.

# *Filme abrufen*

Die Filme sind in unterschiedliche Genres bzw. Kategorien eingeteilt.

- **Top-Filme:** Aktuellste Filme
- **Neu verfügbare Filme:** Neu am IPTV-System verfügbare Filme
- **Meist gesehen:** Häufig abgerufeneFilme
- **Meine Filme:** Abgerufene Filme, welche noch verfügbar sind (bis zu 48Stunden)
- **Vorschau:** In Kürze abrufbare Filme
- **Letzte Chance:** Filme, welche nur noch für eine kurze Zeit verfügbar sind

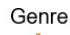

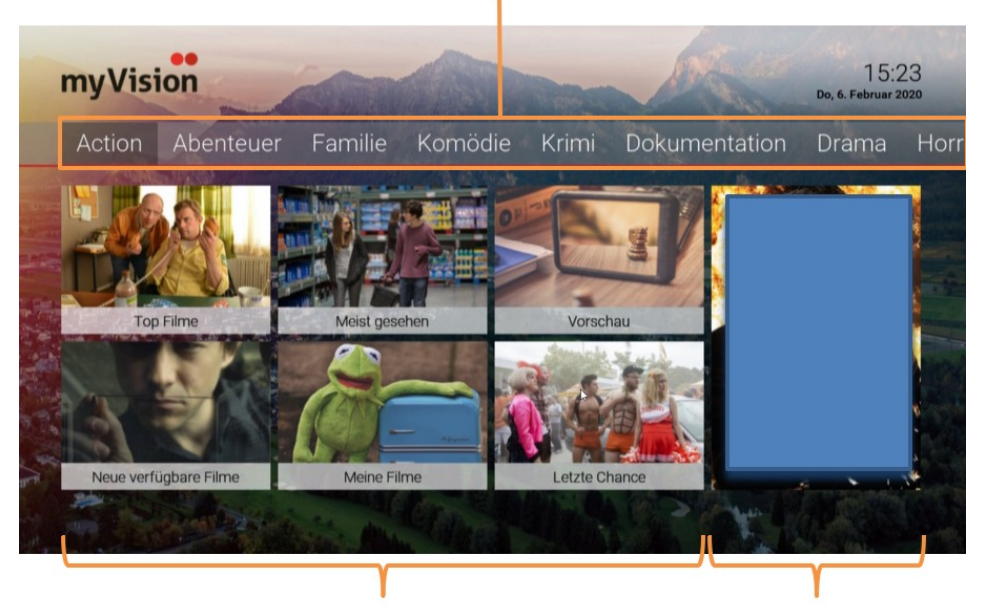

Kategorien

Aktueller Blockbuster

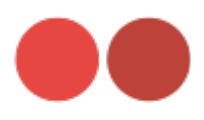

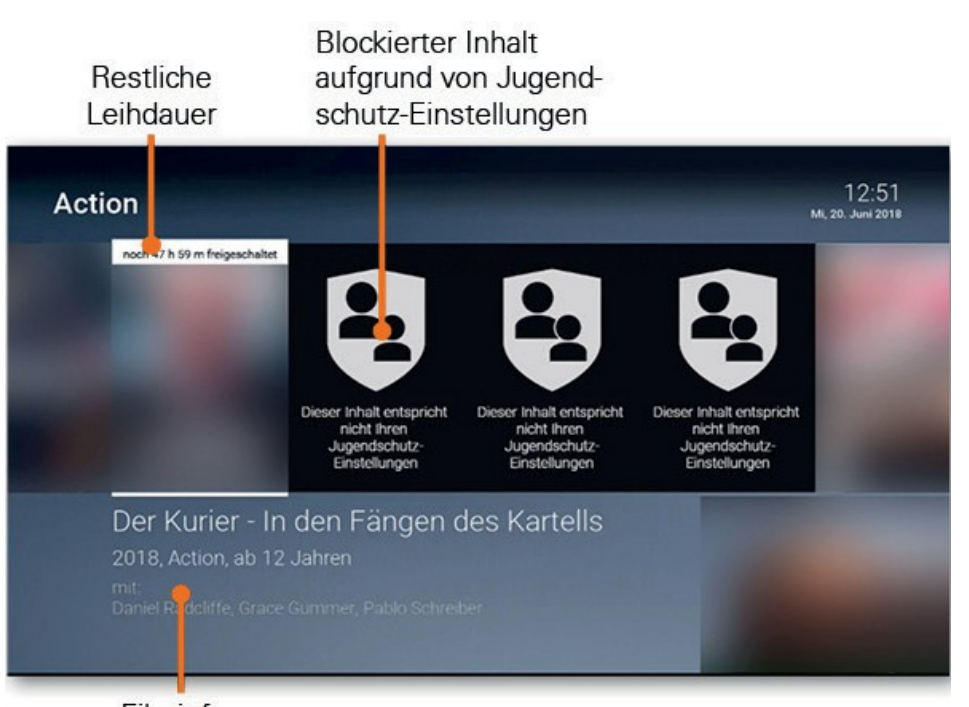

Zur gewünschten Sendung navigieren:

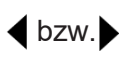

OK

Filmdetails anzeigen:

Filminfos

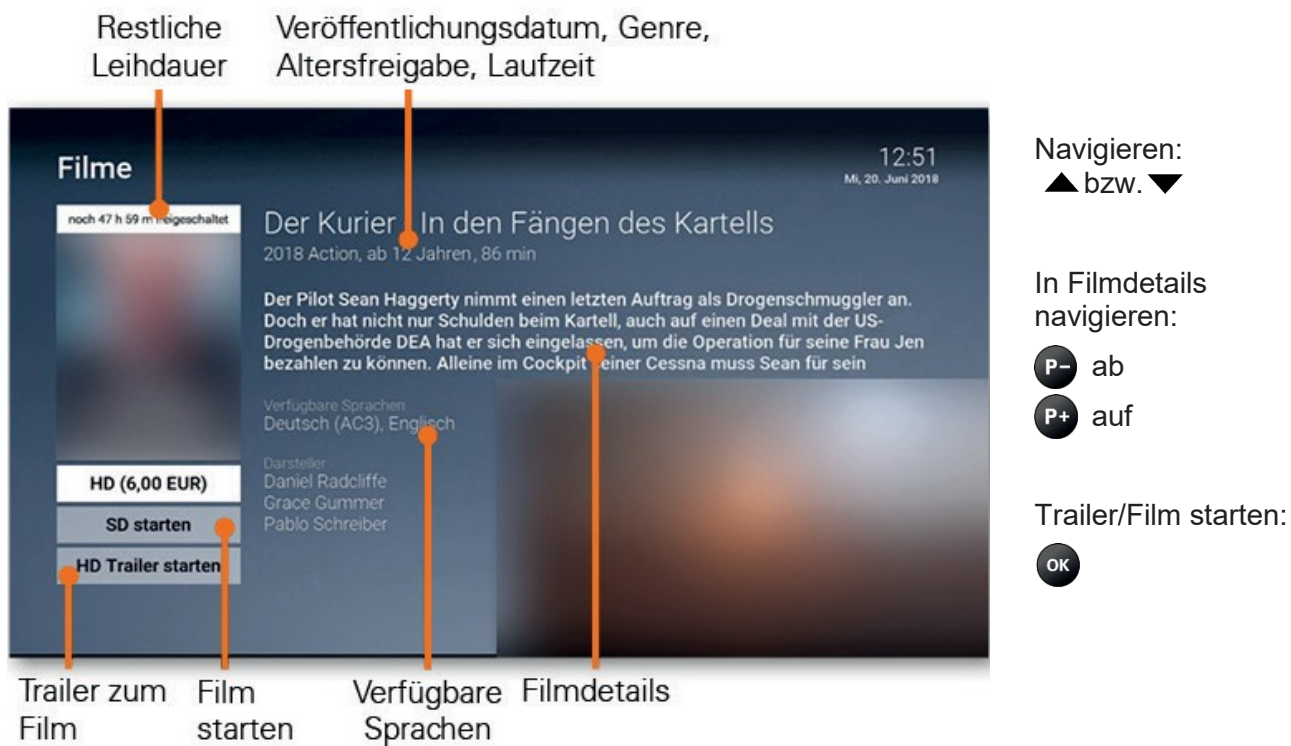

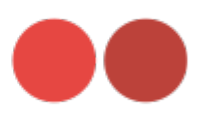

# <span id="page-22-0"></span>**2.8 myVision App**

Durchsuchen Sie mit Ihrem mobilen Gerät die Inhalte Ihres IPTV-Systems, während das ausgewählte Fernsehprogramm am TV-Gerät weiterläuft.

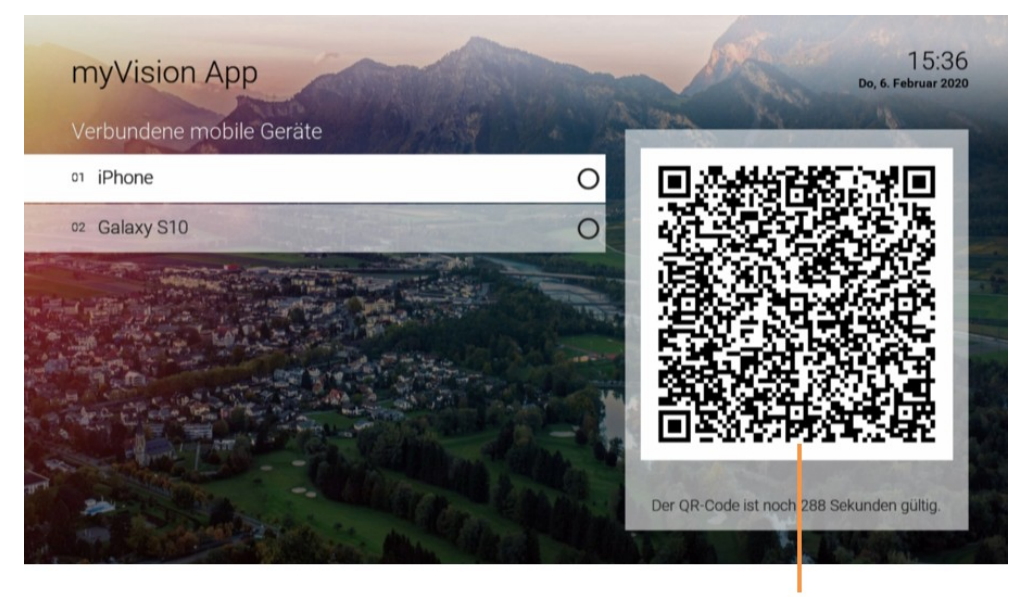

QR-Code

Die myVision App steht für die folgenden Betriebssysteme zur Verfügung:

- iOS (AppStore)
- Android (Google Play)

#### *Mobiles Gerät verbinden*

Bevor Sie die myVision App verwenden können, müssen Sie eine Verbindung zwischen Ihrem mobilen Gerät und dem IPTV-System herstellen. Es steht Ihnen hierzu folgende Möglichkeit zur Verfügung:

QR-Code scannen

Sie können mehrere mobile Geräte mit dem IPTV-System verbinden.\* Wenn Sie mehrere mobile Geräte mit dem IPTV-System verbunden haben, werden die Geräte in Form einer Liste angezeigt.

\* Abhängig von Ihrem Vertrag.

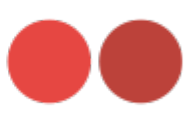

# *QR-Code scannen*

- 1. myVision App auf dem mobilen Gerät aufrufen
- 2. Menüpunkt **myVision App** in der Benutzeroberfläche aufrufen
- 3. QR-Code scannen

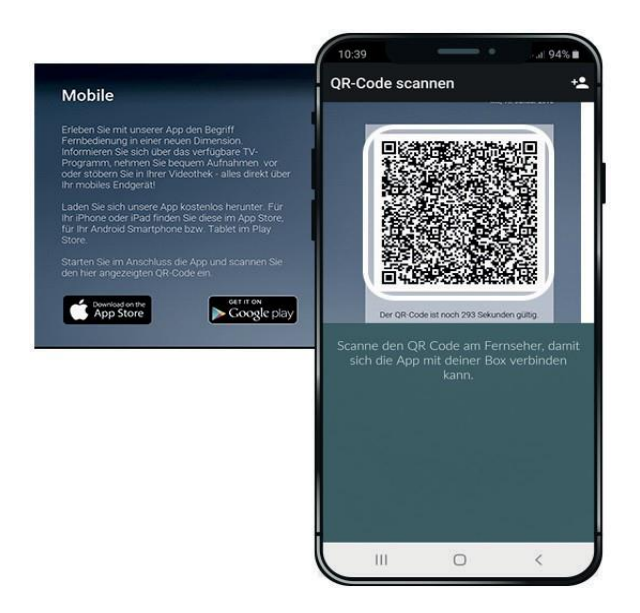

#### *Neuen QR-Code generieren*

Der QR-Code wird nach 300 Sekunden deaktiviert. Wenn Sie einen neuen QR-Code generieren möchten, öffnen Sie den Menüpunkt myVision App und drücken Sie die grüneTaste auf der Fernbedienung.

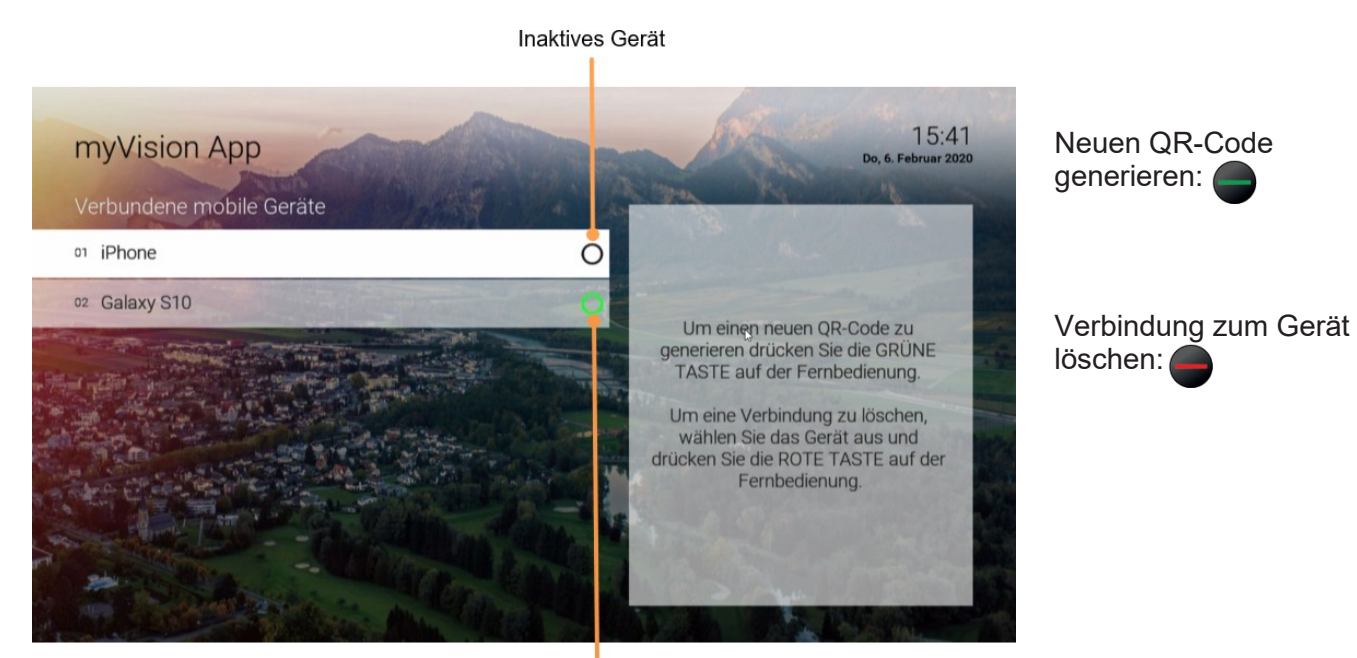

Aktives Gerät

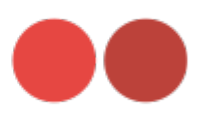

# <span id="page-24-0"></span>**3 Kaufpakete**

Über den Menüpunkt Kaufpakete können Sie überprüfen, welche Optionen in Ihrem Abonnement enthalten sind, und gegebenenfalls Optionen hinzufügen oder kündigen.

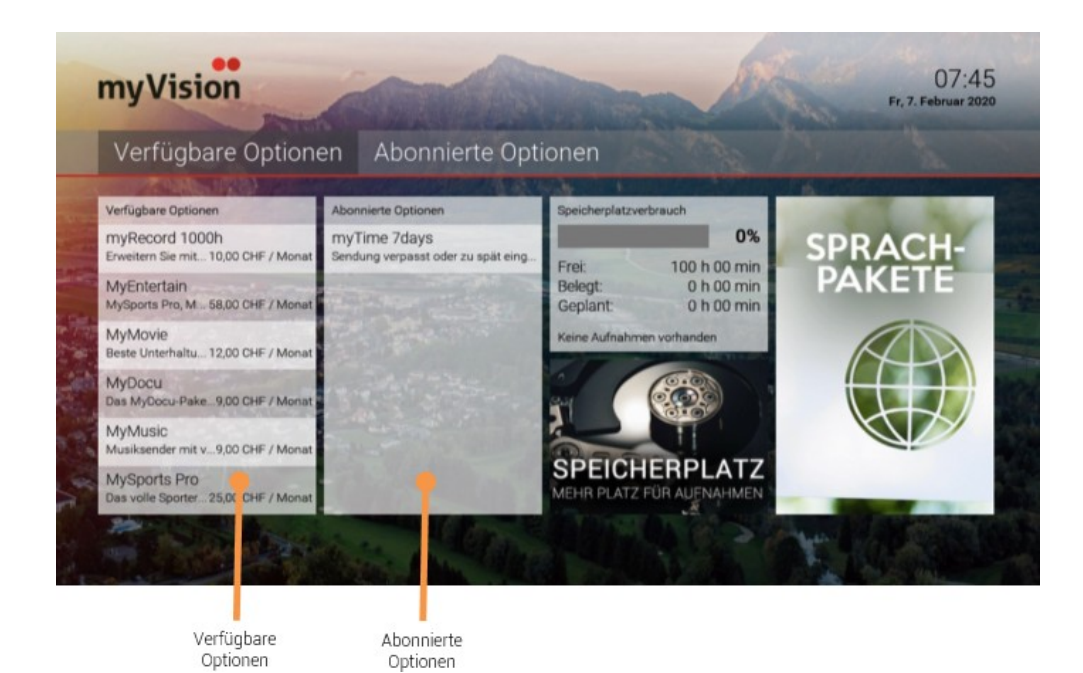

# <span id="page-24-1"></span>**3.1 Abonnierte Optionen anzeigen**

Option

DievonIhnenabonniertenOptionen findenSieunter**Kaufpakete>Abonnierte Optionen.**

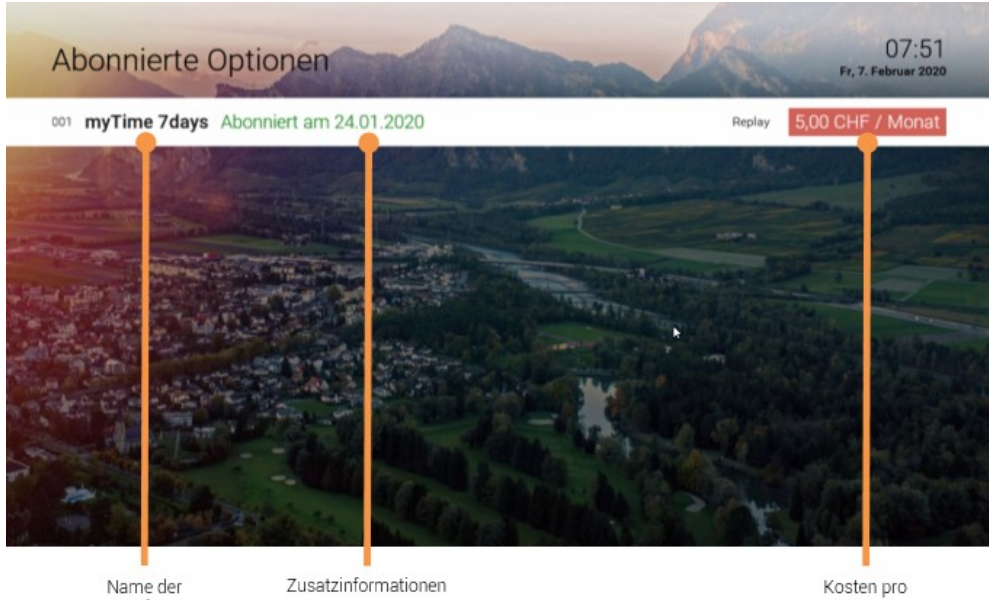

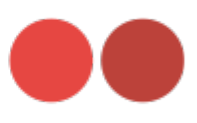

# <span id="page-25-0"></span>**3.2 Verfügbare Optionen anzeigen**

Unter **Kaufpakete>Verfügbare Optionen** sehen Sie eine Liste von Optionen, welche Sie abonnieren können.

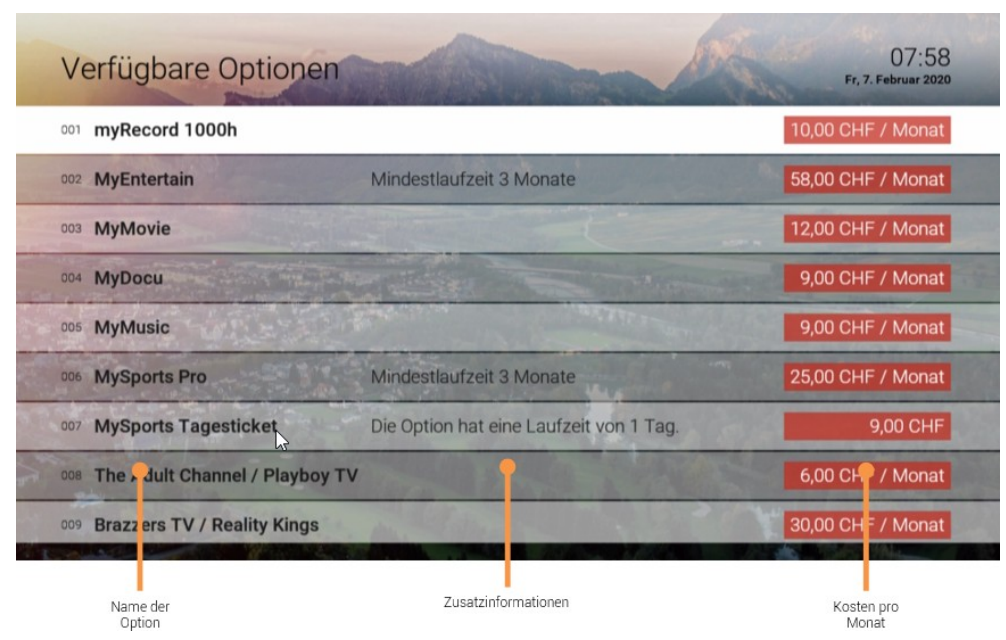

# <span id="page-25-1"></span>**3.3 Option abonnieren**

Durch Eingabe Ihrer PIN können Sie verfügbare Optionen direkt über die Benutzeroberfläche abonnieren.

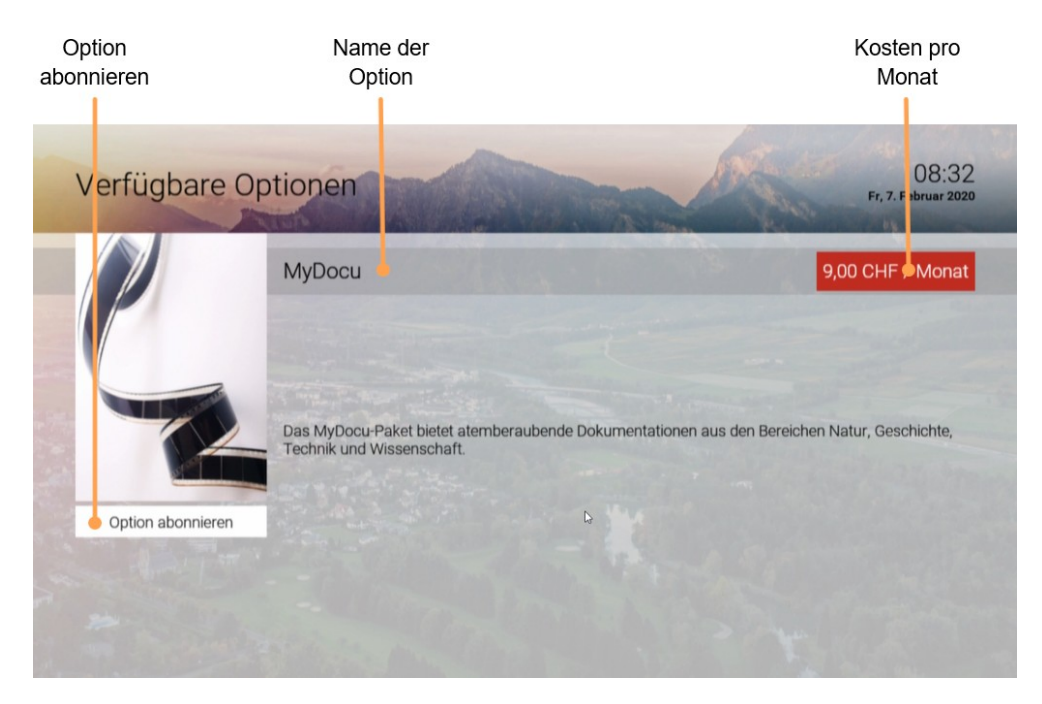

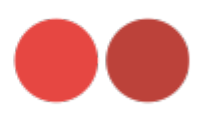

# <span id="page-26-0"></span>**3.4 Option kündigen**

Bitte beachten Sie, dass abonnierte Optionen eine Mindestlaufzeit haben können. Diese wird in der Detailansicht angezeigt.

Durch Eingabe Ihrer PIN können Sie abonnierte Optionen direkt über die Benutzeroberfläche kündigen.

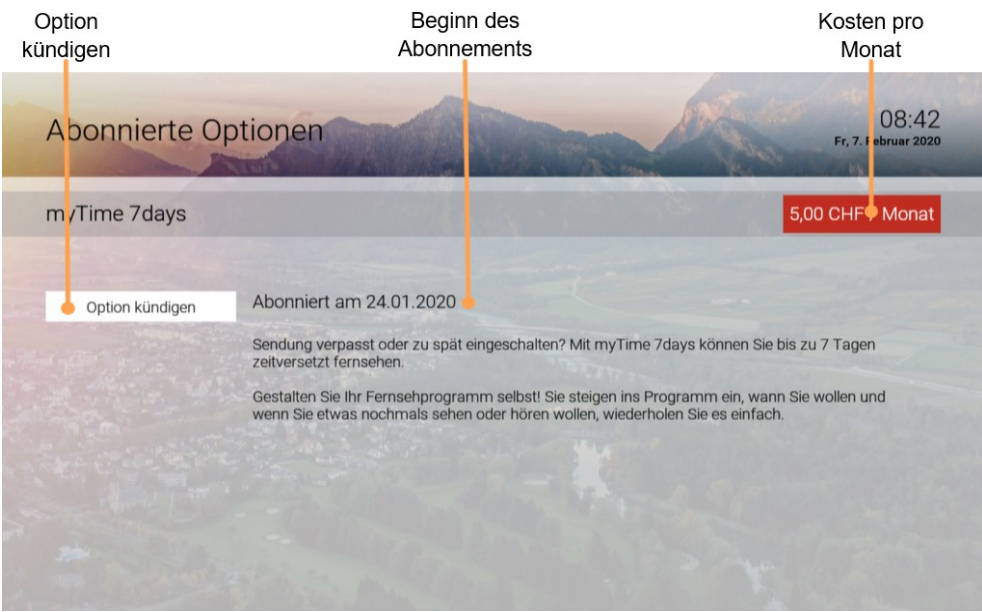

# <span id="page-26-1"></span>**4 Einstellungen**

Im Menüpunkt Einstellungen können Sie die Benutzeroberfläche Ihren Anforderungen entsprechend anpassen.

- **Allgemein:** Allgemeine Einstellungen
- **Video:** Einstellungen für dieAnzeige
- **Audio:** Einstellungen für den Ton
- **Favoriten: TV- und Radio-Lieblingssender**
- **Sendersortierung/Favoritenliste:** Sortierung von TV- und Radiosendern
- **Energiesparmodus:** Verhalten der Set-Top-Box nach längerer Inaktivität
- **Sprache:** Sprache derBenutzeroberfläche
- **Sicherheit:** Ändern derPINs
- **Jugendschutz:** Anpassen der Jugendschutzstufe (FSK)
- **Fernbedienung:** Bluetooth-Fernbedienung entkoppeln

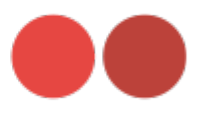

# <span id="page-27-0"></span>**4.1 Allgemeine Einstellungen**

Nehmen Sie allgemeine Einstellungen vor wie:

- Zusätzliche Aufnahmezeit hinzufügen
- Auto-Hilfe anzeigen
- HDMI-CEC verwenden

# *Zusätzliche Aufnahmezeit hinzufügen*

Sie können bestimmen, wie viele Minuten vor und nach der Sendung zusätzlich aufgenommen werden sollen, wenn eine Sendung aufgezeichnet wird.

- **VorlaufzeitinMinuten:** StellenSieein,wievieleMinutenAufnahmezeitvor einer Sendung hinzugefügtwerden.
- **NachlaufzeitinMinuten:** StellenSieein,wievieleMinutenAufnahmezeit nach einer Sendung hinzugefügt werden.

#### *Auto-Hilfe anzeigen*

Für jeden Menüpunkt der Benutzeroberfläche steht eine Hilfe zur Verfügung. In der Hilfe werden die Funktionen der Tasten der Fernbedienung in der aktuellen Ansicht erklärt. Die Hilfe wird je nach Einstellung entweder automatisch oder durch Drücken der Taste (%) angezeigt. Stellen Sie ein, wann die Hilfe eingeblendet werden soll.

• **Aus:**

Hilfewirdnieautomatischangezeigt.SiekanninderjeweiligenAnsicht durch Drücken der Taste  $\%$  angezeigt werden.

• **Immer:**

Die Hilfe wird immer automatisch angezeigt. Drücken Sie die **Taste 5,** während die Hilfe angezeigt wird, um diese Einstellung zu deaktivieren.

#### • **Die ersten drei Male:**

Die Hilfe wird pro Ansicht dreimal automatisch angezeigt. Danach kann sie in der jeweiligen Ansicht durch Drücken der Taste (4) angezeigt werden. Drücken Sie die Taste 5, während die Hilfe angezeigt wird, um diese Einstellung zu deaktivieren.

#### • **Die ersten drei Tage:**

Die Hilfe wird nur drei Tage lang automatisch angezeigt. Danach kann sie in der jeweiligen Ansicht durch Drücken der Taste (4) angezeigt werden. Drücken Sie die **Taste 5**, während die Hilfe angezeigt wird, um diese Einstellung zu deaktivieren.

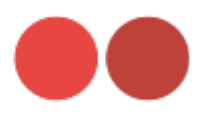

#### *HDMI-CEC verwenden*

Vergewissern Sie sich mithilfe der Gebrauchsanleitung Ihres TV-Geräts, ob dieses HDMI-CEC unterstützt.

Aktivieren Sie diese Funktion, wenn Sie den Fernseher zusammen mit der Set-Top-Box aus- oder einschalten wollen.

#### <span id="page-28-0"></span>**4.2 Bildanzeige anpassen**

Passen Sie die Anzeige an Ihre Bedürfnisse an.

#### *Bildschirmauflösung*

Sie können die Bildschirmauflösung anpassen. Beachten Sie dabei, dass Ihr TV-Gerät möglicherweise nicht alle Bildschirmauflösungen unterstützt. Folgende Auflösungen stehen zur Verfügung:

- HD 720p
- HD 1080i
- HD 1080p
- HD 2160p (4K)

#### *Anzeige von 4:3-Inhalten*

Ältere Sendungen werden zum Teil noch im 4:3-Format ausgestrahlt. Stellen Sie ein, wie diese auf Ihrem TV-Gerät angezeigt werden sollen.

- **Normal:** Bei Sendungen im SD-Format werden links und rechts schwarze Balken angezeigt.
- **Gestreckt:** Das Bild wird bis zum Bildschirmrand gestreckt, das Bild wird verzerrt.
- **Ausschnitt:** DasBildwirdobenund untenabgeschnitten,dasSeitenverhältnis bleibt erhalten.

#### <span id="page-28-1"></span>**4.3 Tonausgabe anpassen**

Passen Sie die Standardlautstärke an Ihre Bedürfnisse an.

#### *Standardlautstärke bestimmen*

Stellen Sie die Lautstärke auf den gewünschtenWert ein. Wenn Sie während des Betriebs der Set-Top-Box die Lautstärke verändern, kann diese wieder auf den Standardwert zurückgesetzt werden, sobald das Gerät aus dem Stand-by-Modus heraus erneut gestartet wird (sieheAbschnitt **Lautstärkenach Stand-by beibehalten**).

#### *Lautstärke wiederherstellen*

- **Ein:** Lautstärkewird nach Stand-by auf dieStandardlautstärke zurückgesetzt
- **Aus:** Zuletzt gewählte Lautstärke wird nach Stand-by beibehalten

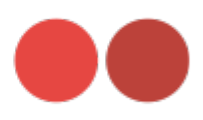

### *Ausgabeformat*

Nicht alle Sender bzw. Sendungen unterstützen die Tonausgabe in Dolby (AC3). Wenn Sie Dolby aktiviert haben, die Sendung aber in Stereo ausgesendet wird, erfolgt die Tonausgabe in Stereo.

Die Lautstärke zwischen der Tonausgabe in Stereo und Dolby kann sehr unterschiedlich sein. Wenn Sie Dolby aktiviert haben, empfehlen wir Ihnen, die Standardlautstärke der Set-Top-Box auf 50 Prozent einzustellen. Dadurch verhindern Sie, dass die Tonausgabe zu laut oder zu leise ist

 $\mathbf{u}$ 

Die Regelung der Lautstärke unterscheidet sich je nach Gerät, über welches die Tonausgabe erfolgt. Wenn Sie Dolby aktiviert haben und die Tonausgabe in Dolby erfolgt, müssen Sie die Lautstärke über Ihr externes Wiedergabegerät wie TV-Gerät, Soundbar o. Ä. regeln.

Ihre Set-Top-Box unterstützt die Tonausgabe in Dolby (AC3). Stellen Sie ein, ob die Tonausgabe in Stereo oder in Dolby erfolgen soll.

# <span id="page-29-0"></span>**4.4 Sendersortierung**

#### *Getrennte TV-/Radio-Sendersortierung*

Rii Seez Net verwendet eine logische Sendernummerierung, das heisst, die Nummerierung der Sender ist nicht fortlaufend. Dies verhindert, dass die Sendernummern durch Hinzufügen bzw. Löschen eines Senders verändert werden.

Im Einstellungsmenü wird unterschieden zwischen **TV-Sendersortierung** und **Radio-Sendersortierung.** Sie können die von Rii Seez Net vorgegebene Sendersortierung anpassen oder diese bei Bedarf auch wieder zurücksetzen.

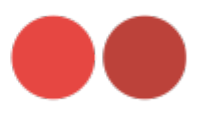

#### *Sendersortierung anpassen*

Passen Sie die Sendersortierung Ihren Vorlieben entsprechend an.

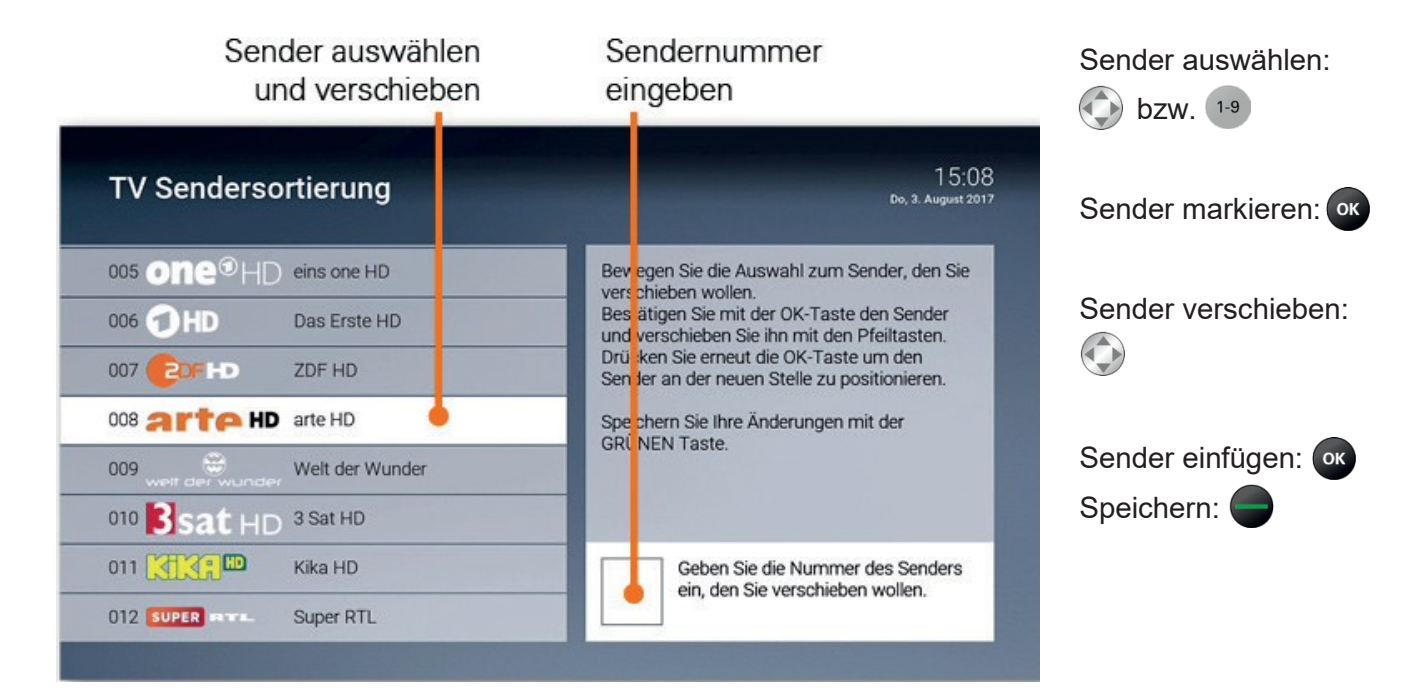

#### *Sendersortierung zurücksetzen*

WennSie dieSendersortierung auf dieStandardliste von Rii Seez Net zurücksetzen wollen, gehen Sie wie folgt vor:

- 1. TV- bzw. Radio-Sendersortierungaufrufen
- 2. Taste drücken
- 3. Folgenden Dialog mit OK bestätigen.

#### <span id="page-30-0"></span>**4.5 Energiesparmodus bestimmen**

Verwenden Sie den Energiesparmodus, um die Set-Top-Box nach längerer Inaktivität in den Standby-Modus zu versetzen.

#### *Energiesparmodus Fernsehen*

Erfolgt während des Fernsehens (Live-TV, Replay, Rekorder, Videothek) für die eingestellte Dauer kein Benutzerzugriff, wechselt die Set-Top-Box automatisch in den ausgewählten Energiesparmodus.

- **Stand-by:** Die Set-Top-Box wechselt in den Stand-by-Modus
- **Menu:** Die Set-Top-Box wechselt in das Hauptmenü

#### *Dauer der Inaktivität Fernsehen*

StellenSie ein, nachwie vielenStunden ohneBenutzerzugriff während desFernsehens (Live-TV, Replay, Rekorder, Videothek) die Set-Top-Box in den Energiesparmodus wechseln soll.

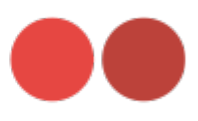

# *Energiesparmodus Radio*

Erfolgt während des Radiohörens für die eingestellte Dauer kein Benutzerzugriff, wechselt die Set-Top-Box automatisch in den ausgewählten Energiesparmodus.

- **Stand-by:** Die Set-Top-Box wechselt in den Stand-by-Modus
- **Menu:** Die Set-Top-Box wechselt ins Hauptmenü

#### *Dauer Inaktivität Radio*

Stellen Sie ein, nach wie vielen Stunden ohne Benutzerzugriff während des Radiohörens die Set-Top-Box in den Energiesparmodus wechseln soll.

#### *TV-Gerät automatisch abschalten*

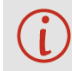

( L

Diese Option wird nur angezeigt, wenn HDMI-CEC unter Einstellungen > Allgemein aktiviert ist

Stellen Sie ein, ob Ihr TV-Gerät bei ausgewähltem Energiesparmodus **Stand-by** automatisch mit abgeschaltet werden soll oder nicht.

#### <span id="page-31-0"></span>**4.6 Sprache anpassen**

Filmbeschreibungen werden immer auf Deutsch angezeigt. Die Sprache der Sendungsdetails hängt von der Sprache des Senders ab.

Sie können die Sprache der Benutzeroberfläche anpassen.

#### <span id="page-31-1"></span>**4.7 PINs ändern**

Wir empfehlen, die PINs regelmässig zu ändern, um Missbrauch vorzubeugen.

Im Menüpunkt **Sicherheit** können Sie Ihre PINs ändern. Folgende PINs sind für die jeweiligen Aktionen notwendig:

#### *PIN*

- Abruf eines Films in der Videothek
- Abonnieren von Zusatzoptionen

#### *Jugendschutz-PIN*

• Freischalten von durch die Jugendschutz-Einstellungen blockierten Inhalten (Fernsehen und Videothek)

#### *Erwachsenen-PIN*

- Ändern der Jugendschutz-Einstellungen (siehe Kapitel **Funktionen** Abschnitt **Jugendschutz aktivieren/deaktivieren)**
- Anzeige und Abruf von Erotikinhalten in der Videothek
- Anzeige von Sendern, welche durch die Erwachsenen-PIN blockiert sind

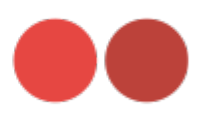

# <span id="page-32-0"></span>**4.8 Jugendschutz aktivieren/deaktivieren**

Wenn Sie Jugendschutz-Einstellung aktivieren, werden nur solche Inhalte sofort angezeigt, welche der von Ihnen eingestellten Altersfreigabe (FSK) entsprechen. Alle anderen Inhalte sind gesperrt und können nur durch Eingabe der Jugendschutz-PIN vorübergehend freigeschaltet werden (siehe auch Kapitel **Funktionen** Abschnitt **Jugendschutz).**

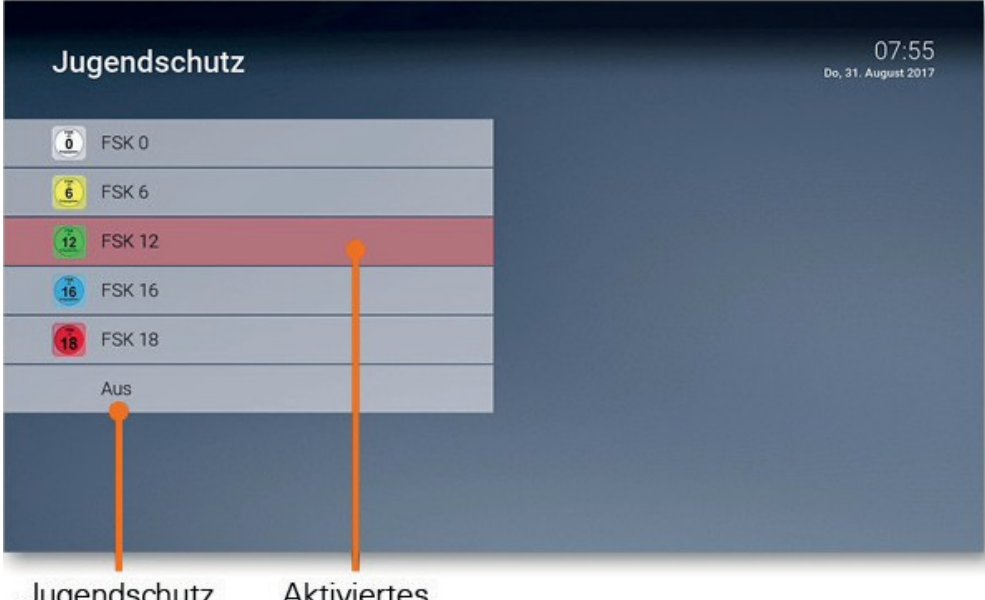

Aktiviertes Jugendschutz FSK-I evel deaktivieren

# <span id="page-32-1"></span>**4.9 Fernbedienung ersetzen**

Die Set-Top-Box kann mit einer bluetoothfähigen Fernbedienung gesteuert werden (siehe Kapitel **Bluetooth-Fernbedienung).**

Wenn Sie die Fernbedienung ersetzen wollen, folgen Sie den Anweisungen am Bildschirm oder gehen Sie wie folgt vor:

- 1. Navigieren Sie im Menü zu Einstellungen > Bluetooth-Fernbedienung oder drücken Sie die Taste auf der Set-Top-Box
- 2. Drücken Sie innerhalb von fünf Sekunden fünfmal die Taste auf der Set-Top-Box → Die Bluetoothverbindung auf der Set-Top-Box wird gelöscht
- 3. Drücken Sie erneut innerhalb von fünf Sekunden fünfmal die Taste auf der Set-Top-Box  $\rightarrow$  Die Set-Top-Box wird neu gestartet
- 4. Folgen Sie den Anweisungen auf dem Bildschirm, um die neue bluetoothfähige Fernbedienung zu koppeln

#### <span id="page-32-2"></span>**4.10 Replay aktivieren/deaktivieren**

Unter **Replay** können Sie Replay aktivieren bzw. deaktivieren. Bitte beachten Sie dabei Folgendes:

- Nach Aktivierung steht die volle Replay-Aufnahme erst nach Ablauf der angegebenen Replay-Zeit vollständig zur Verfügung
- Bei Deaktivierung werden alle Replay-Aufnahmen unwiderruflich gelöscht

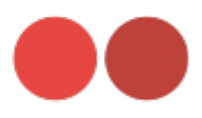

# <span id="page-33-0"></span>**5 Optionen**

In der Betriebsart **Fernsehen** können Sie zusätzliche Einstellungen vornehmen:

- Tonspur anpassen
- Untertitel aktivieren
- Sleeptimer aktivieren

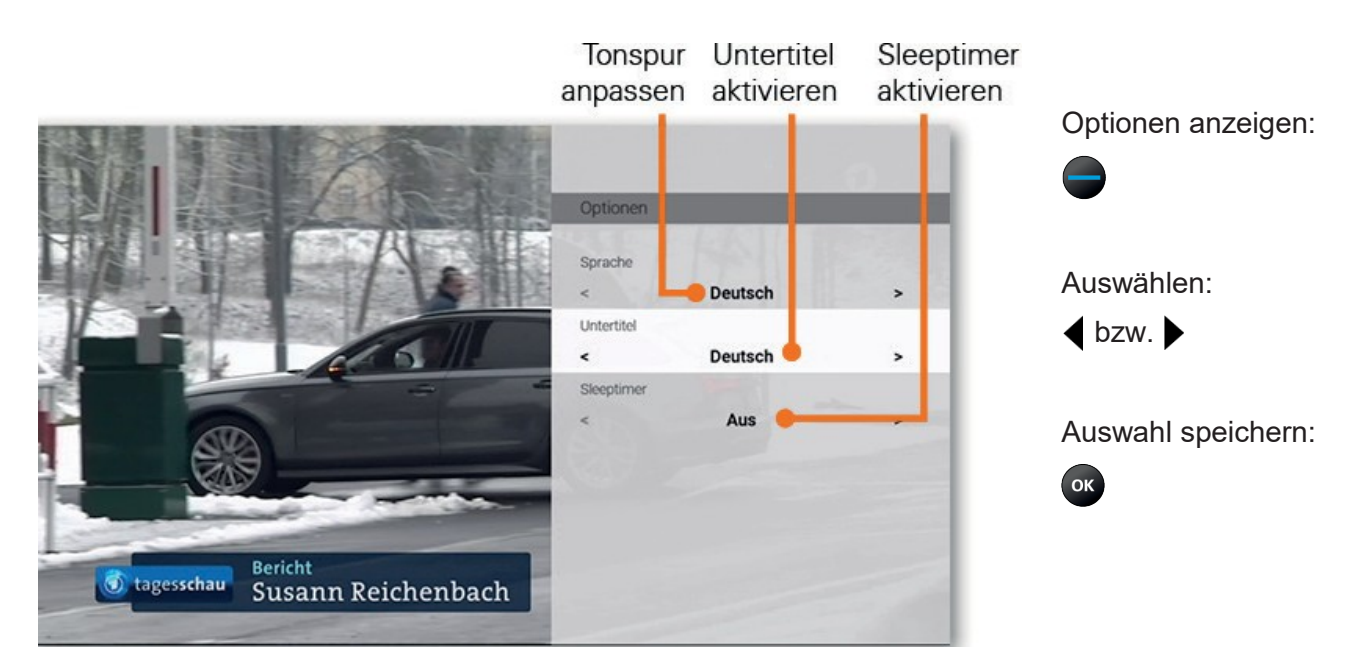

#### <span id="page-33-1"></span>**5.1 Tonspur anpassen**

Manche Sendungen werden mit mehreren Tonspuren ausgestrahlt wie z. B. einer anderen Sprache oder akustischen Bildbeschreibungen.

#### <span id="page-33-2"></span>**5.2 Untertitel aktivieren**

Manche Sendungen stellen Untertitel zur Verfügung. Je nach Sender können auch unterschiedliche Sprachen zur Verfügung stehen.

#### <span id="page-33-3"></span>**5.3 Sleeptimer aktivieren**

Wenn Sie den Sleeptimer aktivieren, schaltet sich die Box nach einer von Ihnen gewählten Zeit ab.

Version vom 27.04.2020